Министерство образования и науки Российской Федерации Государственное образовательное учреждение высшего профессионального образования САНКТ-ПЕТЕРБУРГСКИЙ ТОРГОВО-ЭКОНОМИЧЕСКИЙ ИНСТИТУТ

КАФЕДРА СТАТИСТИКИ

## **Д.Ю. Могилко., Т.Г. Максимова, С.И. Шаныгин**

# **Оптимизационные задачи в принятии управленческих решений**

Учебное пособие

Санкт-Петербург 2011

УДК 338.24:65.012.224 ББК 65.291.213я73

Могилко Д.Ю., Максимова Т.Г., Шаныгин С.И. Оптимизационные задачи в принятии управленческих решений: учебное пособие. СПб.: СПбТЭИ, 2011. 61 с.

Учебное пособие соответствует государственному образовательному стандарту дисциплины «Принятие решений в условиях неопределенности» направления подготовки магистров 080100 «Экономика».

Представлены краткие теоретические основы постановки и решения задач количественного обоснования управленческих решений. Изложены практические приемы использования для этих целей пакета «Поиск решений» программного средства «Microsoft Excel».

Пособие предназначено для магистрантов Санкт-Петербургского торговоэкономического института.

 Санкт-Петербургский торгово-экономический институт, 2011 Д.Ю. Могилко, Т.Г. Максимова, С.И. Шаныгин, 2011

### **ОГЛАВЛЕНИЕ**

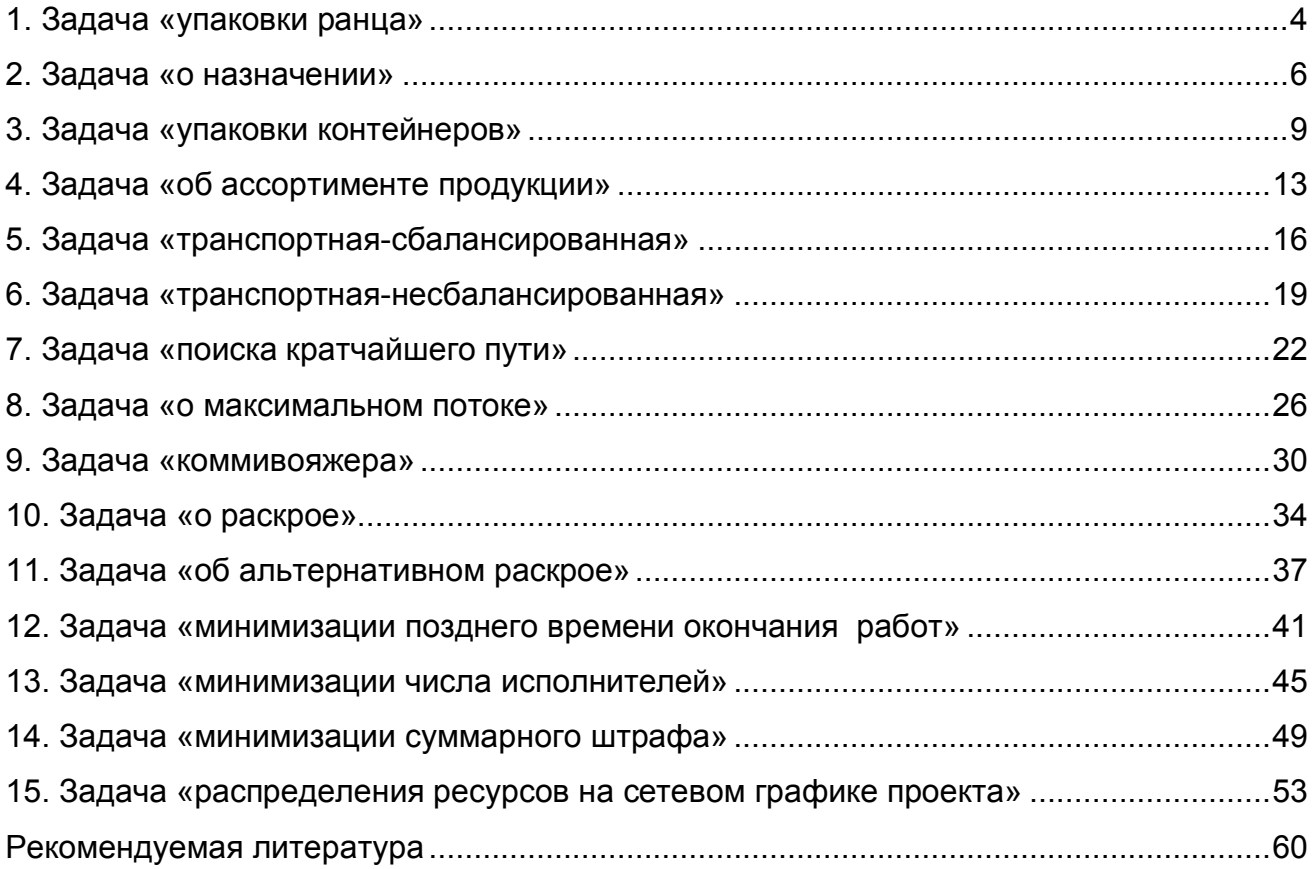

#### 1. Задача «упаковки ранца»

**Дано:** Имеются  $n = 5$  объектов, каждый из которых характеризуется свойствами: важности и размерности, соответственно:

 ${c_i} = {2, 5, 4, 7, 3}$  - значения показателя важности объектов;

 $\{v_i\} = \{4, 3, 1, 5, 2\}$  - значения показателя размерности объектов;

 $w = 11 -$ вместимость ранца.

Найти: Оптимальную упаковку ранца, с целью максимизации суммарной важности взятых объектов при соблюдении ограничения на вместимость ранца.

Решение: Решение задачи представляется множеством булевых переменных:

$$
\delta_i = \begin{cases} 1 & \text{- если объект взят (упакован);} \\ 0 & \text{- если – нет.} \end{cases}
$$

С учетом введенных переменных ограничение задачи может быть записано в виде:

$$
\sum_{i=1}^{5} \nu_i \cdot \delta_i = \nu_1 \cdot \delta_1 + \nu_2 \cdot \delta_2 + \nu_3 \cdot \delta_3 + \nu_4 \cdot \delta_4 + \nu_5 \cdot \delta_5 \le w,
$$

и целевая функция:

$$
Y = \sum_{i=1}^{3} c_i \cdot \delta_i = c_1 \cdot \delta_1 + c_2 \cdot \delta_2 + c_3 \cdot \delta_3 + c_4 \cdot \delta_4 + c_5 \cdot \delta_5 \rightarrow \max_{\Omega} ,
$$

- $\Omega$  множество допустимых альтернатив, обусловленных ограничениями где задачи.
- 1. Для автоматизированного расчета результатов решения задачи в ячейки С2:G2 ввести числа: 1, 2, 3, 4, 5. В ячейку А4 ввести слово Важности, в ячейки С4:G4 ввести числа, соответствующие значениям параметра важности объектов: 2, 5, 4, 7, 3 и выделить их цветом и границами обрамления.
- 2. В ячейку А6 ввести слово Размерности, в ячейки С6:G6 ввести числа, соответствующие значениям параметра размерности объектов: 4. 3. 1. 5. 2 и выделить их цветом и границами обрамления.
- 3. В ячейку **А8** ввести слово **Переменные**, ячейки **С8:G8**, содержимое которых будет соответствовать решению задачи, выделить цветом и границами обрамления.
- 4. В ячейку **А10** ввести слово **Ограничение**, в ячейку **С10** (используя мастер функций) ввести формулу, соответствующую левой части ограничения задачи: **=СУММПРОИЗВ(C6:G6;C8:G8)**, в ячейку **Е10** ввести число, соответствующее правой части ограничения задачи: **11**, выделить ячейки цветом и границами обрамления.
- 5. В ячейку **А12** ввести **Целевая функция**, в ячейку **С12** (используя мастер функций) ввести формулу, соответствующую выражению целевой функции задачи: **=СУММПРОИЗВ(C4:G4;C8:G8)**, выделить ячейки цветом и границами обрамления.
- 6. В главном меню выбрать **Сервис** и щелкнуть на **Поиск решения…**.
- 7. В открывшемся диалоговом окне в области **Установить целевую** должна быть указана целевая ячейка **С12** (для этого щелкнуть на ней левой кнопкой мыши), в области равной установить флажок **максимальному значению**.
- 8. Установить курсор в область **Изменяя ячейки:**, затем выделить на листе диапазон ячеек, соответствующих переменным задачи: **С8:G8**.
- 9. Щелкнуть на кнопке **Добавить** и в отрывшемся диалоговом окне в области **Ссылка на ячейку:** ввести диапазон ячеек, соответствующих переменным задачи: **С8:G8**, затем в выпадающем списке выбрать **двоич** и щелкнуть кнопку **Добавить**.
- 10.В открывшемся диалоговом окне в области **Ссылка на ячейку:** ввести ячейку, соответствующую левой части ограничения задачи: **С10**, в выпадающем списке выбрать знак:  $\leq$ , щелкнуть курсором в области **Ограничение:** и указать ячейку, содержащую правую часть ограничения задачи: **Е10** (для этого щелкнуть на ней левой кнопкой мыши), нажать кнопку **ОК**.
- 11.В диалоговом окне **Поиск решения** нажать кнопку **Параметры**, в открывшемся диалоговом окне установить флажок **Линейная модель** и нажать кнопку **ОК**.
- 12.В диалоговом окне **Поиск решения** нажать кнопку **Выполнить** (в случае корректной постановки задачи автоматически будет найдено оптимальное решение задачи, о чем появится сообщение **Решение найдено. Все ограничения и условие оптимальности выполнены**, нажать кнопку **ОК**).
- 13.Ячейки переменных и целевой функции примут оптимальные значения: в ранец будут включены 2-й, 3-й, 4-й и 5-й объекты, имеющие суммарное ограничение, равное 11 и значение целевой функции, равное 19.
- 14.Выделить область ячеек, соответствующих переменным задачи (для чего щелчком установить курсор в ячейку **С8** и удерживая нажатой левую кнопку мыши протянуть ее в ячейку **G8**). Затем в главном меню выбрать **Формат** и щелкнуть на **Условное форматирование…**.
- 15.В открывшемся диалоговом окне в выпадающем списке, отражающем условие (по умолчанию **между**), выбрать **больше** и в следующей области ввести число **0,001**. Далее нажать кнопку **Формат**, в открывшемся диалоговом окне перейти на вкладку **Вид** и в области **Цвет:** выбрать цвет, которым будут выделены ячейки с решением задачи (например, синий). Нажать кнопку **ОК**, нажать кнопку **ОК**.
- 16.Изменить исходные данные задачи (ячейки: **С4:G4**, **С6:G6** и **Е10**), выбрать в главном меню выбрать **Сервис** и щелкнуть на **Поиск решения,** в открывшемся диалоговом окне нажать на **Выполнить**.
- 17.Проанализировать решение задачи.
- 18.Сохранить файл с шаблоном решения задачи в своем подкаталоге.

#### **2. Задача «о назначении»**

*Дано***:** Имеются *n* = 4 вида работ и *m* = 4 исполнителя (кандидата), каждый из которых характеризуется соответствующими затратами необходимых ресурсов на выполнение работ, соответственно:

1-й исполнитель:  $\{t_{1j}\} = \{3, 4, 5, 5\},\$ 

- 2-й исполнитель:  $\{{t_2}_j\}$  =  $\{{\sf 4,3,2,4}\}$ ,
- 3-й исполнитель:  $\{{t}_{3\,j}\}$  =  $\{2,4,3,5\},$
- 4-й исполнитель:  $\{{t_4}_j\}=\{{3,4,5,5}\}.$
- *Найти***:** Оптимальное назначение исполнителей на работы, с целью минимизации суммарных затрат ресурсов на выполнение всех работ.

**Решение:** Решение задачи представляется множеством булевых переменных:

 $\overline{\mathcal{L}}$  $\left\{ \right.$  $\int$  $\delta_{i,i} =$ 0 1 *i j* - если *i*-й исполнитель назначается на *j*-ю работу; - если – нет.

С учетом введенных переменных ограничения могут быть записаны в виде:

чтобы каждый исполнитель был назначен только на одну работу:

$$
\triangleright
$$
 для 1-го исполнитель: 
$$
\sum_{j=1}^{4} \delta_{1j} = \delta_{11} + \delta_{12} + \delta_{13} + \delta_{14} = 1,
$$
  

$$
\triangleright
$$
 для 2-го исполнитель: 
$$
\sum_{j=1}^{4} \delta_{2j} = \delta_{21} + \delta_{22} + \delta_{23} + \delta_{24} = 1
$$
 и т.д.

чтобы каждая работа выполнялась только одним исполнителем:

1 *j*

$$
\triangleright \text{ \quad 1-й работы: } \sum_{i=1}^{4} \delta_{i1} = \delta_{11} + \delta_{21} + \delta_{31} + \delta_{41} = 1,
$$

► для 2-й работы: 
$$
\sum_{i=1}^{4} \delta_{i2} = \delta_{12} + \delta_{22} + \delta_{32} + \delta_{42} = 1
$$
 и т.д.

и целевая функция в виде:

$$
Y = \sum_{i=1}^{4} \sum_{j=1}^{4} t_{i j} \cdot \delta_{i j} = t_{11} \cdot \delta_{11} + t_{12} \cdot \delta_{12} + t_{13} \cdot \delta_{13} + t_{14} \cdot \delta_{14} + \dots
$$
  
 
$$
\dots + t_{41} \cdot \delta_{41} + t_{42} \cdot \delta_{42} + t_{43} \cdot \delta_{43} + t_{44} \cdot \delta_{44} \rightarrow \min_{\Omega}
$$

- где  $\Omega$  множество допустимых альтернатив, обусловленных ограничениями задачи.
- 1. Для автоматизированного расчета результатов решения задачи в ячейки **С3:F3**  ввести числа: **1**, **2**, **3**, **4**. В ячейку **D2** ввести слово **Работы**, в ячейки **В4:В7** ввести числа: **1**, **2**, **3**, **4**, в ячейку **А4** ввести слово **Исполнители** (нажать клавишу **Enter**, щелкнуть на ячейке **А4** и удерживая нажатой левую кнопку мыши протянуть область выделения до ячейки **А8**, выбрать в главном меню **Формат** и щелкнуть на **Ячейки…**, в открывшемся диалоговом окне перейти на вкладку **Выравнивание**, установить флажок **объединение ячеек** и в области **Ориентация** установить **90**<sup>о</sup> , нажать кнопку **ОК**) и выделить их цветом и границами обрамления.
- 2. В ячейки **С4:F7** ввести числа, соответствующие значениям затрат ресурсов на выполнение работ: **3**, **4**, **5**, **5**; **4**, **3**, **2**, **4**; **2**, **4**, **3**, **5**; **3**, **4**, **5**, **5** и выделить их цветом и границами обрамления.
- 3. В ячейку **D10** ввести слово **Переменные**, ячейки **С12:F15**, содержимое которых будет соответствовать решению задачи, выделить цветом и границами обрамления.
- 4. В **H10** ввести слово **Ограничения**, в ячейку **H12** (используя мастер функций) ввести формулу, соответствующую левой части ограничений задачи для исполнителей: **=СУММ(C12:F12)**, подвести курсор в правый нижний угол ячейки **H12** и когда он примет крестообразный вид удерживая нажатой левую кнопку мыши протянуть ее в ячейку **Н15** (тем самым копируя формулы), выделить их цветом и границами обрамления.
- 5. В ячейку **А17** ввести слово **Ограничения**, в ячейку **С17** (используя мастер функций) ввести формулу, соответствующую левой части ограничений задачи для работ: **=СУММ(C12:C15)**, подвести курсор в правый нижний угол ячейки **С17** и когда он примет крестообразный вид удерживая нажатой левую кнопку мыши протянуть ее в ячейку **F17** (тем самым копируя формулы), выделить их цветом и границами обрамления.
- 6. В ячейку **А19** ввести **Целевая функция**, в ячейку **С19** (используя мастер функций) ввести формулу, соответствующую выражению целевой функции задачи: **=СУММПРОИЗВ(C4:F7;C12:F15)**, выделить ячейки цветом и границами обрамления.
- 7. В главном меню выбрать **Сервис** и щелкнуть на **Поиск решения…**.
- 8. В открывшемся диалоговом окне в области **Установить целевую** должна быть указана целевая ячейка **С19** (для этого щелкнуть на ней левой кнопкой мыши), в области равной установить флажок **минимальному значению**.
- 9. Установить курсор в область **Изменяя ячейки:**, затем выделить на листе диапазон ячеек, соответствующих переменным задачи: **С12:F15**.
- 10.Щелкнуть на кнопке **Добавить** и в отрывшемся диалоговом окне в области **Ссылка на ячейку:** ввести диапазон ячеек, соответствующих переменным задачи: **С12:F15**, затем в выпадающем списке выбрать **двоич** и щелкнуть кнопку **Добавить**.
- 11.В открывшемся диалоговом окне в области **Ссылка на ячейку:** указать диапазон ячеек, соответствующих левой части ограничения задачи для исполнителей: **Н12:Н15**, в выпадающем списке выбрать знак: **=**, щелкнуть курсором в области **Ограничение:** и ввести число **1**, соответствующее правой части ограничения задачи, нажать кнопку **Добавить**.
- 12.В открывшемся диалоговом окне в области **Ссылка на ячейку:** указать диапазон ячеек, соответствующих левой части ограничения задачи для исполнителей: **С17:F17**, в выпадающем списке выбрать знак: **=**, щелкнуть курсором в области **Ограничение:** и ввести число **1**, соответствующее правой части ограничения задачи, нажать кнопку **ОК**.
- 13.В диалоговом окне **Поиск решения** нажать кнопку **Параметры**, в открывшемся диалоговом окне установить флажок **Линейная модель** и нажать кнопку **ОК**.
- 14.В диалоговом окне **Поиск решения** нажать кнопку **Выполнить** (в случае корректной постановки задачи автоматически будет найдено оптимальное решение задачи, о чем появится сообщение **Решение найдено. Все ограничения и условие оптимальности выполнены**, нажать кнопку **ОК**).
- 15.Ячейки переменных и целевой функции примут оптимальные значения: 1-й исполнитель будет назначен на 2-ю работу, 2-й на 3-ю, 3-й на 1-ю и 4-й на 4-ю и значение целевой функции, равное 13.
- 16.Изменить исходные данные задачи (ячейки: **С4:F7**), в главном меню выбрать **Сервис** и щелкнуть на **Поиск решения**, в открывшемся диалоговом окне нажать кнопку **Выполнить**.
- 17.Проанализировать решение задачи.
- 18.Сохранить файл с шаблоном решения задачи в своем подкаталоге.

#### **3. Задача «упаковки контейнеров»**

*Дано***:** Имеются *n* = 3 контейнера, имеющие соответствующие значения показателя вместимости:  $\{w_i\} = \{11, 7, 9\},\$ 

и *m* = 8 объектов, каждый из которых характеризуется свойствами: важности и размерности, соответственно:

 ${c_i} = \{2, 5, 4, 7, 3, 4, 7, 6\}$ - значения показателя важности объектов;

 $\{v_i\} = \{4, 3, 1, 5, 2, 6, 4, 7\}$ - значения показателя размерности объектов.

*Найти***:** Оптимальную упаковку контейнеров (т.е. какой объект – в какой контейнер), с целью максимизации суммарной важности взятых объектов при соблюдении ограничения на вместимость контейнеров.

**Решение:** Решение задачи представляется множеством булевых переменных:

$$
\delta_{ij} = \begin{cases} 1 & \text{- если } j\text{-й объект берется в } i\text{-й контейнер;} \\ 0 & \text{- если – нет.} \end{cases}
$$

С учетом введенных переменных ограничения могут быть записаны в виде:

- чтобы суммарный объем упакованных объектов не превышал вместимости контейнера:
	- для 1-го контейнера:

 $\sim$ 

$$
\sum_{j=1}^{8} v_j \cdot \delta_{1j} = v_1 \cdot \delta_{11} + v_2 \cdot \delta_{12} + v_3 \cdot \delta_{13} + v_4 \cdot \delta_{14} + v_5 \cdot \delta_{15} + v_6 \cdot \delta_{16} + v_7 \cdot \delta_{17} + v_8 \cdot \delta_{18} \le w_1
$$

для 2-го контейнера:

$$
\sum_{j=1}^{8} v_j \cdot \delta_{2j} = v_1 \cdot \delta_{21} + v_2 \cdot \delta_{22} + v_3 \cdot \delta_{23} + v_4 \cdot \delta_{24} + + v_5 \cdot \delta_{25} + v_6 \cdot \delta_{26} + v_7 \cdot \delta_{27} + v_8 \cdot \delta_{28} \le w_2
$$

для 3-го контейнера:

$$
\sum_{j=1}^{8} v_j \cdot \delta_{1j} = v_1 \cdot \delta_{31} + v_2 \cdot \delta_{32} + v_3 \cdot \delta_{33} + v_4 \cdot \delta_{34} + + v_5 \cdot \delta_{35} + v_6 \cdot \delta_{36} + v_7 \cdot \delta_{37} + v_8 \cdot \delta_{38} \le w_3
$$

чтобы каждый объект упаковывался лишь в один из контейнеров:

► для 1-го объекта: 
$$
\sum_{i=1}^{3} \delta_{i1} = \delta_{11} + \delta_{21} + \delta_{31} \le 1
$$
,  
\n>⇒ для 2-го объекта:  $\sum_{i=1}^{3} \delta_{i2} = \delta_{12} + \delta_{22} + \delta_{32} \le 1$  и т.д.

и целевая функция в виде:

$$
Y = \sum_{i=1}^{3} \sum_{j=1}^{8} c_j \cdot \delta_{i j} = c_1 \cdot \delta_{11} + c_2 \cdot \delta_{12} + c_3 \cdot \delta_{13} + c_4 \cdot \delta_{14} + c_5 \cdot \delta_{15} + c_6 \cdot \delta_{16} ++ c_7 \cdot \delta_{17} + c_8 \cdot \delta_{18} + ... + c_1 \cdot \delta_{31} + c_2 \cdot \delta_{32} + c_3 \cdot \delta_{33} + c_4 \cdot \delta_{34} + c_5 \cdot \delta_{35} ++ c_6 \cdot \delta_{36} + c_7 \cdot \delta_{37} + c_8 \cdot \delta_{38} \rightarrow \max_{\Omega}
$$

- где  $\Omega$  множество допустимых альтернатив, обусловленных ограничениями задачи.
- 1. Для автоматизированного расчета результатов решения задачи в ячейки  $C2:J2$ ввести числа: 1, 2, 3, 4, 5, 6, 7, 8. В ячейку А4 ввести слово Важности, в ячейки С4: Ј4 ввести числа, соответствующие значениям параметра важности объектов: 2, 5, 4, 7, 3, 4, 7, 6 и выделить их цветом и границами обрамления.
- 2. В ячейку А6 ввести слово Размерности, в ячейки С6:Ј6 ввести числа, соответствующие значениям параметра размерности объектов: 4, 3, 1, 5, 2, 6, 4, 7 и выделить их цветом и границами обрамления.
- 3. В ячейку А8 ввести слово Переменные, в ячейки В8:В10 ввести числа: 1, 2, 3 (соответствующие номерам контейнеров), ячейки С8:J10, содержимое которых будет соответствовать решению задачи, выделить цветом и границами обрамления.
- 4. В L6 ввести слово Ограничения, в ячейку L8 (используя мастер функций) ввести формулу, соответствующую левой части ограничений задачи для контейнеров: =СУММПРОИЗВ(\$C\$6:\$J\$6;C8:J8), подвести курсор в правый нижний угол ячейки L8 и когда он примет крестообразный вид удерживая нажатой левую кнопку мыши протянуть ее в ячейку L10 (тем самым копируя формулы), в ячейки N8:N10 ввести числа: 11, 7, 9 (соответствующие правым частям ограничений для контейнеров), выделить их цветом и границами обрамления.
- 5. В ячейку А12 ввести слово Ограничения, в ячейку С12 (используя мастер функций) ввести формулу, соответствующую левой части ограничений задачи для объектов: = CУММ(С8:С10), подвести курсор в правый нижний угол ячейки С12 и когда он примет крестообразный вид удерживая нажатой левую кнопку мыши протянуть ее в ячейку J12 (тем самым копируя формулы), выделить их цветом и границами обрамления.

6. В ячейку **А14** ввести **Целевая функция**, в ячейку **С14** (используя мастер функций) ввести формулу, соответствующую выражению целевой функции задачи: **=СУММПРОИЗВ(C4:J4;C8:J8)+** 

**СУММПРОИЗВ(C4:J4;C9:J9)+СУММПРОИЗВ(C4:J4;C10:J10)**, выделить ячейки цветом и границами обрамления.

- 7. В главном меню выбрать **Сервис** и щелкнуть на **Поиск решения…**.
- 8. В открывшемся диалоговом окне в области **Установить целевую** должна быть указана целевая ячейка **С14** (для этого щелкнуть на ней левой кнопкой мыши), в области равной установить флажок **максимальному значению**.
- 9. Установить курсор в область **Изменяя ячейки:**, затем выделить на листе диапазон ячеек, соответствующих переменным задачи: **С8:J10**.
- 10.Щелкнуть на кнопке **Добавить** и в отрывшемся диалоговом окне в области **Ссылка на ячейку:** ввести диапазон ячеек, соответствующих переменным задачи: **С8:J10**, затем в выпадающем списке выбрать **двоич** и щелкнуть кнопку **Добавить**.
- 11.В открывшемся диалоговом окне в области **Ссылка на ячейку:** указать диапазон ячеек, соответствующих левой части ограничения задачи для контейнеров: **L8:L10**,
	- в выпадающем списке выбрать знак:  $\leq$ , щелкнуть курсором в области **Ограничение:** и указать диапазон ячеек, соответствующих правой части ограничения задачи для контейнеров: **N8:N10**, нажать кнопку **Добавить**.
- 12.В открывшемся диалоговом окне в области **Ссылка на ячейку:** указать диапазон ячеек, соответствующих левой части ограничения задачи для объектов: **С12:J12**, в выпадающем списке выбрать знак:  $\leq$ , щелкнуть курсором в области **Ограничение:** и ввести число **1**, соответствующее правой части ограничения задачи, нажать кнопку **ОК**.
- 13.В диалоговом окне **Поиск решения** нажать кнопку **Параметры**, в открывшемся диалоговом окне установить флажок **Линейная модель** и нажать кнопку **ОК**.
- 14.В диалоговом окне **Поиск решения** нажать кнопку **Выполнить** (в случае корректной постановки задачи автоматически будет найдено оптимальное решение задачи, о чем появится сообщение **Решение найдено. Все ограничения и условие оптимальности выполнены**, нажать кнопку **ОК**). Повторить процедуру поиска несколько раз в случае сообщения **Поиск не может найти подходящего решения**.
- 15.Сохранить файл с шаблоном решения задачи в своем подкаталоге.

#### 4. Задача «об ассортименте продукции»

**Дано:** Имеются  $n = 3$  вида продукции (которые выпускает фирма), прибыль от продажи которых соответственно равна  ${c_i} = {3, 2, 5}$ , в процессе производства видов продукции используются (последовательно) m = 3 технологические операции, при этом производство каждого вида характеризуется соответствующими продолжительностями операций на изготовление единицы продукции:

для 1-го вида:  $\{t_{1j}\} = \{1, 3, 1\}$  единиц времени, для 2-го вида:  $\{t_{2j}\} = \{2, 0, 4\}$ , для 3-го вида:  $\{t_{3j}\} = \{1, 2, 0\}$ , фонд рабочего времени, в течении которого могут выполняться технологические операции СООТВЕТСТВУЮЩИМИ предельными ограничен значениями  $\{T_i\} = \{430, 460, 420\}$ единиц времени в сутки.

- Найти: Оптимальный суточный объем производства каждого вида продукции с целью максимизации суммарной прибыли от ее реализации при соблюдении ограничений на общую продолжительность технологических операций.
- **Решение:** Решение задачи представляется множеством переменных  $\{x_i\}$ , СООТВЕТСТВУЮЩИХ КОЛИЧЕСТВУ ПРОИЗВОДИМЫХ В СУТКИ ЕДИНИЦ ПРОДУКЦИИ соответствующих видов.

С учетом введенных переменных ограничения могут быть записаны в виде:

чтобы суммарная продолжительность технологических операций не превышала их предельное время:

> для 1-й операции (по всем видам продукции):

$$
\sum_{i=1}^{3} t_{i1} \cdot x_i = t_{11} \cdot x_1 + t_{21} \cdot x_2 + t_{31} \cdot x_3 \le T_1,
$$

> для 2-й операции (по всем видам продукции):

$$
\sum_{i=1}^{3} t_{i2} \cdot x_i = t_{12} \cdot x_1 + t_{22} \cdot x_2 + t_{32} \cdot x_3 \le T_2,
$$

> для 3-й операции (по всем видам продукции):

$$
\sum_{i=1}^{3} t_{i3} \cdot x_i = t_{13} \cdot x_1 + t_{23} \cdot x_2 + t_{33} \cdot x_3 \le T_3
$$

и целевая функция в виде:

$$
Y = \sum_{i=1}^{3} c_i \cdot x_i = c_1 \cdot x_1 + c_2 \cdot x_2 + c_3 \cdot x_3 \to \max_{\Omega}
$$

- $\Omega$  множество допустимых альтернатив, обусловленных ограничениями где задачи.
- 1. Для автоматизированного расчета результатов решения задачи в ячейки СЗ:ЕЗ ввести числа: 1, 2, 3. В ячейку D2 ввести слово Операции, в ячейки В4:В6 ввести числа: 1, 2, 3, в ячейку А4 ввести слово Виды (нажать клавишу Enter, щелкнуть на ячейке А4 и удерживая нажатой левую кнопку мыши протянуть область выделения до ячейки А6, выбрать в главном меню Формат и щелкнуть на Ячейки..., в открывшемся диалоговом окне перейти на вкладку Выравнивание, установить флажок объединение ячеек и в области Ориентация установить 90°, нажать кнопку ОК) и выделить их цветом и границами обрамления.
- 2. В ячейки С4:Е6 ввести числа, соответствующие длительностям технологических операций при изготовлении различных видов изделий: 1, 3, 1; 2, 0, 4; 1, 2, 0 и выделить их цветом и границами обрамления.
- 3. В ячейку G2 ввести слово Переменные, ячейки G4:G6, содержимое которых будет соответствовать решению задачи, выделить цветом и границами обрамления.
- 4. В А8 ввести слово Ограничения, в ячейку С8 (используя мастер функций) ввести формулу, соответствующую левой части ограничений задачи для операций: =СУММПРОИЗВ(C4:C6;\$G\$4:\$G\$6), подвести курсор в правый нижний угол ячейки С8 и когда он примет крестообразный вид удерживая нажатой левую кнопку мыши протянуть ее в ячейку Е8 (тем самым копируя формулы). В ячейки С10: Е10 ввести числа, соответствующие правой части ограничений для операций и отражающие их предельные продолжительности: 430, 460, 420, выделить их цветом и границами обрамления.
- 5. В ячейку 12 ввести слово Прибыльность, в ячейки 14:16 ввести числа, соответствующие значениям прибыли от продажи единицы соответствующего вида продукции: 3, 2, 5 и выделить их цветом и границами обрамления.

- 6. В ячейку **А12** ввести **Целевая функция**, в ячейку **С12** (используя мастер функций) ввести формулу, соответствующую выражению целевой функции задачи: **=СУММПРОИЗВ(G4:G6;I4:I6)**, выделить ячейки цветом и границами обрамления.
- 7. В главном меню выбрать **Сервис** и щелкнуть на **Поиск решения…**.
- 8. В открывшемся диалоговом окне в области **Установить целевую** должна быть указана целевая ячейка **С12** (для этого щелкнуть на ней левой кнопкой мыши), в области равной установить флажок **максимальному значению**.
- 9. Установить курсор в область **Изменяя ячейки:**, затем выделить на листе диапазон ячеек, соответствующих переменным задачи: **G4:G6**.
- 10.Щелкнуть на кнопке **Добавить** и в отрывшемся диалоговом окне в области **Ссылка на ячейку:** ввести диапазон ячеек, соответствующих переменным задачи: **G4:G6**, затем в выпадающем списке выбрать знак:  $\geq$ , щелкнуть курсором в области **Ограничение:** и ввести число **0**, соответствующее правой части ограничения задачи и щелкнуть кнопку **Добавить**.
- 11.В открывшемся диалоговом окне в области **Ссылка на ячейку:** указать диапазон ячеек, соответствующих левой части ограничения задачи для операций: **С8:Е8**, в выпадающем списке выбрать знак:  $\leq$ . щелкнуть курсором в области **Ограничение:** и указать диапазон ячеек, соответствующих правой части ограничения задачи для операций: **С10:Е10**, нажать кнопку **ОК**.
- 12.В диалоговом окне **Поиск решения** нажать кнопку **Параметры**, в открывшемся диалоговом окне установить флажок **Линейная модель** и нажать кнопку **ОК**.
- 13.В диалоговом окне **Поиск решения** нажать кнопку **Выполнить** (в случае корректной постановки задачи автоматически будет найдено оптимальное решение задачи, о чем появится сообщение **Решение найдено. Все ограничения и условие оптимальности выполнены**, нажать кнопку **ОК**).
- 14.Ячейки переменных и целевой функции примут оптимальные значения: целесообразно в сутки производить 100 единиц 2-го вида продукции и 230 единиц 3-го вида, при этом достигается прибыль в размере 1350.
- 15.Изменить исходные данные задачи (ячейки: **С4:Е6**, **I4:I6** и **C10:Е10**), в главном меню выбрать **Сервис** и щелкнуть на **Поиск решения**, в открывшемся диалоговом окне нажать **Выполнить**.
- 16.Проанализировать решение задачи.
- 17.Сохранить файл с шаблоном решения задачи в своем подкаталоге.

#### 5. Задача «транспортная-сбалансированная»

**Дано:** Имеются  $n = 3$  склада товаров, имеющие соответствующие значения запасов:  $\{w_i\} = \{8, 4, 6\}$  и  $m = 4$  магазина, каждый из которых характеризуется ежедневными потребностями в товарах, соответственно:  $\{v_i\} = \{4, 3, 6, 5\},\$ 

известны соответствующие расходы по доставке единицы товара со складов в магазины: с 1-го склада:  $c_{1i} = \{2, 2, 4, 5\}$ , со 2-го склада:

$$
c_{2i} = \{3, 2, 2, 3\}
$$
, c 3-ro склада:  $c_{3i} = \{3, 6, 7, 6\}$ .

- Найти: Оптимальный план перевозки товаров со складов в магазины (т.е. с какого склада - в какой магазин сколько товара), с целью минимизации суммарных транспортных расходов по доставке требуемого количества товаров в соответствующие магазины.
- **Решение:** Решение задачи представляется множеством переменных  $\{x_{ii}\}\,$ соответствующих количеству единиц перевозимого товара с *i*-го склада в ј-й магазин.

С учетом введенных переменных ограничения могут быть записаны в виде:

• чтобы суммарный объем перевезенного товара соответствовал заказанному:

► для 1-го магазина: 
$$
\sum_{i=1}^{3} x_{i1} = x_{11} + x_{21} + x_{31} = v_1,
$$
  
\n>► для 2-го магазина: 
$$
\sum_{i=1}^{3} x_{i2} = x_{12} + x_{22} + x_{32} = v_2
$$
 и т.д.

чтобы суммарный объем вывезенного товара был равен складским запасам:

$$
\triangleright \text{ qhs 1-ro cknaga: } \sum_{j=1}^{4} x_{1j} = x_{11} + x_{12} + x_{13} + x_{14} = w_1,
$$
\n
$$
\triangleright \text{ qhs 2-ro cknaga: } \sum_{j=1}^{4} x_{2j} = x_{21} + x_{22} + x_{23} + x_{24} = w_2 \text{ w.t.}
$$

и целевая функция в виде:

$$
Y = \sum_{i=1}^{3} \sum_{j=1}^{4} c_{i j} \cdot x_{i j} = c_{11} \cdot x_{11} + c_{12} \cdot x_{12} + c_{13} \cdot x_{13} + c_{14} \cdot x_{14} + c_{21} \cdot x_{21} + c_{22} \cdot x_{22} + c_{23} \cdot x_{23} + c_{24} \cdot x_{24} + c_{31} \cdot x_{31} + c_{32} \cdot x_{32} + c_{33} \cdot x_{33} + c_{34} \cdot x_{34} \rightarrow \min_{\Omega} \left( \sum_{i=1}^{3} c_{i} \cdot x_{i} + c_{31} \cdot x_{i} + c_{32} \cdot x_{i} + c_{33} \cdot x_{i} + c_{34} \cdot x_{i} + c_{35} \cdot x_{i} + c_{36} \cdot x_{i} + c_{37} \cdot x_{i} + c_{38} \cdot x_{i} + c_{39} \cdot x_{i} + c_{30} \cdot x_{i} + c_{31} \cdot x_{i} + c_{32} \cdot x_{i} + c_{31} \cdot x_{i} + c_{32} \cdot x_{i} + c_{33} \cdot x_{i} + c_{34} \cdot x_{i} + c_{35} \cdot x_{i} + c_{36} \cdot x_{i} + c_{37} \cdot x_{i} + c_{38} \cdot x_{i} + c_{39} \cdot x_{i} + c_{30} \cdot x_{i} + c_{31} \cdot x_{i} + c_{32} \cdot x_{i} + c_{33} \cdot x_{i} + c_{34} \cdot x_{i} + c_{35} \cdot x_{i} + c_{36} \cdot x_{i} + c_{37} \cdot x_{i} + c_{38} \cdot x_{i} + c_{39} \cdot x_{i} + c_{30} \cdot x_{i} + c_{31} \cdot x_{i} + c_{32} \cdot x_{i} + c_{33} \cdot x_{i} + c_{34} \cdot x_{i} + c_{35} \cdot x_{i} + c_{36} \cdot x_{i} + c_{37} \cdot x_{i} + c_{38} \cdot x_{i} + c_{39} \cdot x_{i} + c_{30} \cdot x_{i} + c_{31} \cdot x_{i} + c_{32} \cdot x_{i} + c_{33} \cdot x_{
$$

 $\Omega$  - множество допустимых альтернатив, обусловленных ограничениями где задачи.

- 1. Для автоматизированного расчета результатов решения задачи в ячейки  $C3: F3$ ввести числа: 1, 2, 3, 4. В ячейку D2 ввести слово Магазины, в ячейки В4:В6 ввести числа: 1, 2, 3, в ячейку А4 ввести слово Склады (нажать клавишу Enter, щелкнуть на ячейке А4 и удерживая нажатой левую кнопку мыши протянуть область выделения до ячейки А6, выбрать в главном меню Формат и щелкнуть на Ячейки..., в открывшемся диалоговом окне перейти на вкладку Выравнивание, установить флажок **объединение ячеек** и в области **Ориентация** установить 90°. нажать кнопку ОК) и выделить их цветом и границами обрамления.
- 2. В ячейки С4: Г6 ввести числа, соответствующие величине транспортных расходов, связанных с доставкой единицы: 2, 2, 4, 5; 3, 2, 2, 3; 3, 6, 7, 6 и выделить их цветом и границами обрамления.
- 3. В ячейку D8 ввести слово Переменные, ячейки С10:F12, содержимое которых будет соответствовать решению задачи, выделить цветом и границами обрамления.
- 4. В Н8 ввести слово Ограничения, в ячейку Н10 (используя мастер функций) ввести формулу, соответствующую левой части ограничений задачи для складов: =СУММ(С10:F10), подвести курсор в правый нижний угол ячейки Н10 и когда он примет крестообразный вид удерживая нажатой левую кнопку мыши протянуть ее в ячейку Н12 (тем самым копируя формулы). В ячейки J10:J12 ввести числа, соответствующие правой части ограничений для складов и отражающие их объемы запасов: 8, 4, 6, выделить их цветом и границами обрамления.
- 5. В ячейку А14 ввести слово Ограничения, в ячейку С14 (используя мастер функций) ввести формулу, соответствующую левой части ограничений задачи для магазинов: = СУММ(С10:С12), подвести курсор в правый нижний угол ячейки С14 и когда он примет крестообразный вид удерживая нажатой левую кнопку мыши протянуть ее в ячейку F14 (тем самым копируя формулы). В ячейки С16:F16

ввести числа, соответствующие правой части ограничений для магазинов и отражающие их объемы заказов: **4**, **3**, **6**, **5**, выделить их цветом и границами обрамления.

- 6. В ячейку **А18** ввести **Целевая функция**, в ячейку **С18** (используя мастер функций) ввести формулу, соответствующую выражению целевой функции задачи: **=СУММПРОИЗВ(C4:F6;C10:F12)**, выделить ячейки цветом и границами обрамления.
- 7. В главном меню выбрать **Сервис** и щелкнуть на **Поиск решения…**.
- 8. В открывшемся диалоговом окне в области **Установить целевую** должна быть указана целевая ячейка **С18** (для этого щелкнуть на ней левой кнопкой мыши), в области равной установить флажок **минимальному значению**.
- 9. Установить курсор в область **Изменяя ячейки:**, затем выделить на листе диапазон ячеек, соответствующих переменным задачи: **С10:F12**.
- 10.Щелкнуть на кнопке **Добавить** и в отрывшемся диалоговом окне в области **Ссылка на ячейку:** ввести диапазон ячеек, соответствующих переменным задачи: **С10:F12**, затем в выпадающем списке выбрать знак  $\geq$ , щелкнуть курсором в области **Ограничение:** и указать число 0, щелкнуть кнопку **Добавить**.
- 11.В открывшемся диалоговом окне в области **Ссылка на ячейку:** указать диапазон ячеек, соответствующих левой части ограничения задачи для складов: **Н10:Н12**, в выпадающем списке выбрать знак: **=**, щелкнуть курсором в области **Ограничение:** и указать диапазон ячеек, соответствующих правой части ограничения задачи для складов: **J10:J12**, нажать кнопку **Добавить**.
- 12.В открывшемся диалоговом окне в области **Ссылка на ячейку:** указать диапазон ячеек, соответствующих левой части ограничения задачи для магазинов: **С14:F14**, в выпадающем списке выбрать знак: **=**, щелкнуть курсором в области **Ограничение:** и указать диапазон ячеек, соответствующих правой части ограничения задачи для магазинов: **С16:F16**, нажать кнопку **ОК**.
- 13.В диалоговом окне **Поиск решения** нажать кнопку **Параметры**, в открывшемся диалоговом окне установить флажок **Линейная модель** и нажать кнопку **ОК**.
- 14.В диалоговом окне **Поиск решения** нажать кнопку **Выполнить** (в случае корректной постановки задачи автоматически будет найдено оптимальное решение задачи, о чем появится сообщение **Решение найдено. Все ограничения и условие оптимальности выполнены**, нажать кнопку **ОК**).

15.Сохранить файл с шаблоном решения задачи в своем подкаталоге.

#### **6. Задача «транспортная-несбалансированная»**

- *Дано***:** Имеются *n* = 3 склада товаров, имеющие соответствующие значения запасов:  $\{w_i\} = \{8, 4, 6\}$  и  $m = 4$  магазина, каждый из которых характеризуется ежедневными потребностями в товарах, соответственно:  ${v_i} = {5, 4, 7, 6}$  и штрафами за недопоставку единицы товаров:  ${d_i} = {2,2,3,1}$ , известны соответствующие расходы по доставке единицы товара со складов в магазины: с 1-го склада:  $c_{1j} = \{2, 2, 4, 5\},\$ со 2-го склада:  $c_{2i} = \{3, 2, 2, 3\}$ , с 3-го склада:  $c_{3i} = \{3, 6, 7, 6\}$ .
- *Найти***:** Оптимальный план перевозки и количество перевозимых товаров со складов в магазины (т.е. с какого склада – в какой магазин сколько товара), с целью минимизации суммарных транспортных расходов по доставке имеющихся товаров и штрафов за их недопоставку в соответствующие магазины.
- *Решение*: Решение задачи представляется множеством переменных  $\{x^{}_{i\,j}\}$ , соответствующих количеству единиц перевозимого товара с *i*-го склада в *j*-й магазин.
- С учетом введенных переменных ограничения могут быть записаны в виде:
- чтобы суммарный объем перевезенного товара был меньше или равен заказанному:

► для 1-го магазина: 
$$
\sum_{i=1}^{3} x_{i1} = x_{11} + x_{21} + x_{31} \le v_1,
$$
  
▶ для 2-го магазина: 
$$
\sum_{i=1}^{3} x_{i2} = x_{12} + x_{22} + x_{32} \le v_2
$$
 и т.д.

чтобы суммарный объем вывезенного товара был равен складским запасам:

$$
\triangleright \quad \text{для 1-го склада: } \sum_{j=1}^{4} x_{1j} = x_{11} + x_{12} + x_{13} + x_{14} = w_1,
$$

$$
\triangleright \quad \text{для 2-го склада: } \sum_{j=1}^{4} x_{2j} = x_{21} + x_{22} + x_{23} + x_{24} = w_2 \text{ и т.д.}
$$

и целевая функция в виде:

$$
Y = \sum_{i=1}^{3} \sum_{j=1}^{4} c_{i j} \cdot x_{i j} = c_{11} \cdot x_{11} + c_{12} \cdot x_{12} + \dots + c_{33} \cdot x_{33} + c_{34} \cdot x_{34} ++ d_{1} \cdot (v_{1} - x_{11} - x_{21} - x_{31}) + d_{2} \cdot (v_{2} - x_{12} - x_{22} - x_{32}) + d_{3} \cdot (v_{3} - x_{13} - x_{23} - x_{33}) ++ d_{4} \cdot (v_{4} - x_{14} - x_{24} - x_{34}) \rightarrow \min_{\Omega}
$$

где  $\Omega$  - множество допустимых альтернатив, обусловленных ограничениями задачи.

- C3:F3 1. Для автоматизированного расчета результатов решения задачи в ячейки ввести числа: 1, 2, 3, 4. В ячейку D2 ввести слово Магазины, в ячейки В4:В6 ввести числа: 1, 2, 3, в ячейку А4 ввести слово Склады (нажать клавишу Enter, щелкнуть на ячейке А4 и удерживая нажатой левую кнопку мыши протянуть область выделения до ячейки А6, выбрать в главном меню Формат и щелкнуть на Ячейки..., в открывшемся диалоговом окне перейти на вкладку Выравнивание. установить флажок объединение ячеек и в области Ориентация установить 90°, нажать кнопку ОК) и выделить их цветом и границами обрамления.
- 2. В ячейки С4: Г6 ввести числа, соответствующие величине транспортных расходов, связанных с доставкой единицы: 2, 2, 4, 5; 3, 2, 2, 3; 3, 6, 7, 6 и выделить их цветом и границами обрамления.
- 3. В ячейку А7 ввести слово Штрафы, в ячейки С7:F7 ввести числа, соответствующие величине штрафов за недопоставку единицы товаров в соответствующие магазины: 2, 2, 3, 1 и выделить их цветом и границами обрамления.
- 4. В ячейку D8 ввести слово Переменные, ячейки С10:F12, содержимое которых будет соответствовать решению задачи, выделить цветом и границами обрамления.
- 5. В Н8 ввести слово Ограничения, в ячейку Н10 (используя мастер функций) ввести формулу, соответствующую левой части ограничений задачи для складов: =СУММ(С10:F10), подвести курсор в правый нижний угол ячейки Н10 и когда он примет крестообразный вид удерживая нажатой левую кнопку мыши протянуть ее

в ячейку **Н12** (тем самым копируя формулы). В ячейки **J10:J12** ввести числа, соответствующие правой части ограничений для складов и отражающие их объемы запасов: **8**, **4**, **6**, выделить их цветом и границами обрамления.

- 6. В ячейку **А14** ввести слово **Ограничения**, в ячейку **С14** (используя мастер функций) ввести формулу, соответствующую левой части ограничений задачи для магазинов: **=СУММ(C10:C12)**, подвести курсор в правый нижний угол ячейки **С14** и когда он примет крестообразный вид удерживая нажатой левую кнопку мыши протянуть ее в ячейку **F14** (тем самым копируя формулы). В ячейки **С16:F16** ввести числа, соответствующие правой части ограничений для магазинов и отражающие их объемы заказов: **5**, **4**, **7**, **6**, выделить их цветом и границами обрамления.
- 7. В ячейку **А18** ввести **Целевая функция**, в ячейку **С18** (используя мастер функций) ввести формулу, соответствующую выражению целевой функции задачи: **=СУММПРОИЗВ(C4:F6;C10:F12)+C7\*(C16-C14)+D7\*(D16-D14)+E7\*(E16-E14)+F7\* \*(F16-F14)**, выделить ячейки цветом и границами обрамления.
- 8. В главном меню выбрать **Сервис** и щелкнуть на **Поиск решения…**.
- 9. В открывшемся диалоговом окне в области **Установить целевую** должна быть указана целевая ячейка **С18** (для этого щелкнуть на ней левой кнопкой мыши), в области равной установить флажок **минимальному значению**.
- 10.Установить курсор в область **Изменяя ячейки:**, затем выделить на листе диапазон ячеек, соответствующих переменным задачи: **С10:F12**.
- 11.Щелкнуть на кнопке **Добавить** и в отрывшемся диалоговом окне в области **Ссылка на ячейку:** ввести диапазон ячеек, соответствующих переменным задачи: **С10:F12**, затем в выпадающем списке выбрать знак  $\geq$ , щелкнуть курсором в области **Ограничение:** и указать число 0, щелкнуть кнопку **Добавить**.
- 12.В открывшемся диалоговом окне в области **Ссылка на ячейку:** указать диапазон ячеек, соответствующих левой части ограничения задачи для складов: **Н10:Н12**, в выпадающем списке выбрать знак: **=**, щелкнуть курсором в области **Ограничение:** и указать диапазон ячеек, соответствующих правой части ограничения задачи для складов: **J10:J12**, нажать кнопку **Добавить**.
- 13.В открывшемся диалоговом окне в области **Ссылка на ячейку:** указать диапазон ячеек, соответствующих левой части ограничения задачи для магазинов: **С14:F14**,
	- в выпадающем списке выбрать знак:  $\leq$ , щелкнуть курсором в области

Ограничение: и указать диапазон ячеек, соответствующих правой части ограничения задачи для магазинов: С16:F16, нажать кнопку ОК.

- 14. В диалоговом окне Поиск решения нажать кнопку Параметры, в открывшемся диалоговом окне установить флажок Линейная модель и нажать кнопку ОК.
- 15.В диалоговом окне Поиск решения нажать кнопку Выполнить (в случае корректной постановки задачи автоматически будет найдено оптимальное решение задачи, о чем появится сообщение Решение найдено. Все ограничения и условие оптимальности выполнены, нажать кнопку ОК).
- 16. Сохранить файл с шаблоном решения задачи в своем подкаталоге.

#### 7. Задача «поиска кратчайшего пути»

Дано: Имеются  $n = 5$  узлов транспортной сети, соединенных между собой дорогами, протяженность которых представлена матрицей  $\|d_{i,j}\|_{\infty}$  (где символом " " отражено отсутствие дороги) и соответствующей ей матрицей булевых констант, отражающих возможность наличия потока между узлами:

$$
\begin{bmatrix} 0 & 2 & 6 & 8 & - \\ - & 0 & 3 & - & 7 \\ - & 5 & 0 & 1 & 5 \\ - & - & 4 & 0 & 2 \\ - & - & - & - & 0 \end{bmatrix} \begin{bmatrix} 0 & 1 & 1 & 1 & 0 \\ 0 & 0 & 1 & 0 & 1 \\ 0 & 1 & 0 & 1 & 1 \\ 0 & 0 & 1 & 0 & 1 \\ 0 & 0 & 0 & 0 & 0 \end{bmatrix}
$$

Найти: Оптимальный маршрут из узла № 1 сети в узел № 5, с целью минимизации суммарной его протяженности.

**Решение:** Решение задачи представляется множеством переменных  $\|x_{i,j}\|_{\infty}$ ,

соответствующих величине единичного потока между соответствующими узлами сети.

С учетом введенных переменных ограничения непрерывности маршрута (через величину входящего в узел потока и величину выходящего из узла потока) могут быть записаны в виде:

 $\overline{1}$  $\overline{\mathcal{L}}$  $\Big\}$  $\left\{ \right.$  $\Bigg( -V^{BDI}$ 1  $\boldsymbol{0}$ 1 *ВЫХ*  $V_i^{BX} - V_i$ - для начального узла маршрута; - для промежуточных узлов; - для конечного узла маршрута.

 чтобы из начального узла маршрута выходил поток в один из других узлов сети: **≽ для 1-го узла:** 

$$
\sum_{i=1}^{5} x_{i1} - \sum_{j=1}^{5} x_{1j} = -x_{12} - x_{13} - x_{14} = -1 \quad (x_{11} = 0).
$$

- **•** чтобы величина входящего потока в промежуточный узел сети была равна величине выходящего:
	- для 2-го узла:

$$
\sum_{i=1}^{5} x_{i2} - \sum_{j=1}^{5} x_{2j} = x_{12} + x_{32} - x_{23} - x_{25} = 0 \quad (x_{22} = 0),
$$

для 3-го узла:

$$
\sum_{i=1}^{5} x_{i3} - \sum_{j=1}^{5} x_{3j} = x_{13} + x_{23} + x_{43} - x_{32} - x_{34} - x_{35} = 0 \quad (x_{33} = 0),
$$

для 4-го узла:

$$
\sum_{i=1}^{5} x_{i4} - \sum_{j=1}^{5} x_{4j} = x_{14} + x_{34} - x_{43} - x_{45} = 0 \quad (x_{44} = 0),
$$

- чтобы в конечный узел маршрута входил поток из какого-нибудь другого узла:
	- **≻ для 5-го узла:**

$$
\sum_{i=1}^{5} x_{i5} - \sum_{j=1}^{5} x_{5j} = x_{25} + x_{35} + x_{45} = 1 \quad (x_{55} = 0)
$$

и целевая функция в виде:

$$
Y = \sum_{i=1}^{5} \sum_{j=1}^{5} d_{ij} \cdot x_{i j} = d_{11} \cdot x_{11} + d_{12} \cdot x_{12} + d_{13} \cdot x_{13} + d_{14} \cdot x_{14} + d_{15} \cdot x_{15} + \dots
$$
  
 
$$
\dots + d_{51} \cdot x_{51} + d_{52} \cdot x_{52} + d_{53} \cdot x_{53} + d_{54} \cdot x_{54} + d_{55} \cdot x_{55} \rightarrow \min_{\Omega}
$$

где  $\Omega$  - множество допустимых альтернатив, обусловленных ограничениями задачи.

- 1. Для автоматизированного расчета результатов решения задачи в ячейку **А2** ввести слово **Расстояния**, в ячейки **С2:G2**, **В3:В7**, **В9:B13** и **В15:B19** ввести числа: **1**, **2**, **3**, **4**, **5**. В ячейки **C3:G7** ввести числа, соответствующие протяженности соответствующих дорог (при этом отсутствие дороги будет отражаться большим числом): 0, 2, 6, 8, 100; 100, 0, 3, 100, 7; 100, 5, 0, 1, 5; 100, 100, 4, 0, 2; 100, 100, **100**, **100**, **0** и выделить их цветом и границами обрамления.
- 2. В ячейку **А9** ввести слово **Константы**, в ячейки **С9:G13** ввести числа, соответствующие значениям булевых констант: **0**, **1**, **1**, **1**, **0**; **0**, **0**, **1**, **0**, **1**; **0**, **1**, **0**, **1**, **1**; **0**, **0**, **1**, **0**, **1**; **0**, **0**, **0**, **0**, **0** и выделить их цветом и границами обрамления.
- 3. В ячейку **А15** ввести слово **Переменные**, ячейки **С15:G19**, содержимое которых будет соответствовать решению задачи, выделить цветом и границами обрамления.
- 4. В ячейку **А21** ввести слово **Ограничения**, в ячейку **I15** (используя мастер функций) ввести формулу, соответствующую отрицательной составляющей левой части ограничений задачи для узлов: **=СУММПРОИЗВ(C9:G9;C15:G15)**, подвести курсор в правый нижний угол ячейки **I15** и когда он примет крестообразный вид, удерживая нажатой левую кнопку мыши протянуть ее в ячейку **I19** (тем самым копируя формулы). В ячейку **С21** ввести формулу, соответствующую положительной составляющей левой части ограничений задачи для узлов: **=СУММПРОИЗВ(C9:C13;C15:C19)**, подвести курсор в правый нижний угол ячейки **С21** и когда он примет крестообразный вид, удерживая нажатой левую кнопку мыши протянуть ее в ячейку **G21** (тем самым копируя формулы), выделить их цветом и границами обрамления.
- 5. Внести дополнения в формулы ячеек **C21:G21**, чтобы сформировать в них левую часть ограничений задачи, соответственно:
	- В ячейке **С21**: **=СУММПРОИЗВ(C9:C13;C15:C19)-I15**;
	- В ячейке **D21**: **=СУММПРОИЗВ(D9:D13;D15:D19)-I16**;
	- В ячейке **E21**: **=СУММПРОИЗВ(E9:E13;E15:E19)-I17**;
	- В ячейке **F21**: **=СУММПРОИЗВ(F9:F13;F15:F19)-I18**;
	- В ячейке **G21**: **=СУММПРОИЗВ(G9:G13;G15:G19)-I19**.
- 6. В ячейку **А23** ввести **Целевая функция**, в ячейку **С23** (используя мастер функций) ввести формулу, соответствующую выражению целевой функции задачи:

**=СУММПРОИЗВ(C3:G7;C15:G19)**, выделить ячейки цветом и границами обрамления.

- 7. В главном меню выбрать **Сервис** и щелкнуть на **Поиск решения…**.
- 8. В открывшемся диалоговом окне в области **Установить целевую** должна быть указана целевая ячейка **С23** (для этого щелкнуть на ней левой кнопкой мыши), в области равной установить флажок **минимальному значению**.
- 9. Установить курсор в область **Изменяя ячейки:**, затем выделить на листе диапазон ячеек, соответствующих переменным задачи: **С15:G19**.
- 10.Щелкнуть на кнопке **Добавить** и в отрывшемся диалоговом окне в области **Ссылка на ячейку:** ввести диапазон ячеек, соответствующих переменным задачи: **C15:G19**, затем в выпадающем списке выбрать знак:  $\geq$ , щелкнуть курсором в области **Ограничение:** и ввести число **0**, нажать кнопку **Добавить**.
- 11.В открывшемся диалоговом окне в области **Ссылка на ячейку:** указать поочередно (т.е. для каждой отдельно сформировать ограничение) ячейки, соответствующие диагональным элементам матрицы: **C15**, **D16**, **E17**, **F18** и **G19**, в выпадающем списке выбрать знак: **=**, щелкнуть курсором в области **Ограничение:** и ввести число **0**, соответствующее правой части ограничения задачи, нажать кнопку **Добавить**.
- 12.В открывшемся диалоговом окне в области **Ссылка на ячейку:** указать ячейку, соответствующую левой части ограничения задачи для 1-го узла: **С21**, в выпадающем списке выбрать знак: **=**, щелкнуть курсором в области **Ограничение:** и ввести число -**1**, соответствующее правой части ограничения задачи, нажать кнопку **Добавить**.
- 13.В открывшемся диалоговом окне в области **Ссылка на ячейку:** указать диапазон ячеек, соответствующих левой части ограничения задачи для 2-го, 3-го и 4-го узлов: **=D21:F21**, в выпадающем списке выбрать знак: **=**, щелкнуть курсором в области **Ограничение:** и ввести число **0**, соответствующее правой части ограничения задачи, нажать кнопку **Добавить**.
- 14.В открывшемся диалоговом окне в области **Ссылка на ячейку:** указать ячейку, соответствующую левой части ограничения задачи для 5-го узла: **G21**, в выпадающем списке выбрать знак: **=**, щелкнуть курсором в области **Ограничение:** и ввести число **1**, соответствующее правой части ограничения задачи, нажать кнопку **ОК**.

- 15.В диалоговом окне Поиск решения нажать кнопку Параметры, в открывшемся диалоговом окне установить флажок Линейная модель и нажать кнопку ОК.
- 16.В диалоговом окне Поиск решения нажать кнопку Выполнить (в случае корректной постановки задачи автоматически будет найдено оптимальное решение задачи, о чем появится сообщение Решение найдено. Все ограничения и условие оптимальности выполнены, нажать кнопку ОК).
- 17. Сохранить файл с шаблоном решения задачи в своем подкаталоге.

#### 8. Задача «о максимальном потоке»

Имеются  $n = 5$  узлов транспортной сети, соединенных между собой Дано: дорогами, пропускная способность которых представлена матрицей  $\left\| {{p_{i\,j}}} \right\|_{\,\boldsymbol{s} \sim \boldsymbol{\varepsilon}}$  (где символом "\_" отражено отсутствие дороги) И соответствующей ей матрицей смежности (булевых констант). отражающей возможность наличия потока между узлами:

$$
\begin{bmatrix} 0 & 2 & 6 & 8 & - \\ - & 0 & 3 & - & 7 \\ - & 5 & 0 & 1 & 5 \\ - & - & 4 & 0 & 2 \\ - & - & - & - & 0 \end{bmatrix} \begin{bmatrix} 0 & 1 & 1 & 1 & 0 \\ 0 & 0 & 1 & 0 & 1 \\ 0 & 1 & 0 & 1 & 1 \\ 0 & 0 & 1 & 0 & 1 \\ 0 & 0 & 0 & 0 & 0 \end{bmatrix}
$$

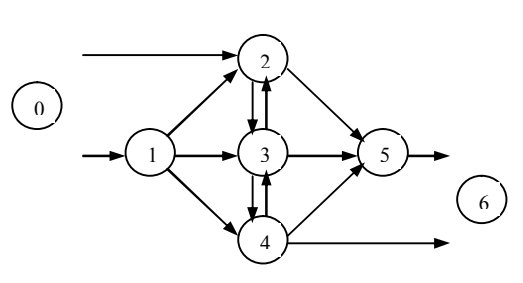

- Найти: Максимально возможную величину потока, проходящую через сеть из узлов №1 и №2 в узлы №4 и №5.
- Решение: Для решения задачи вводятся 0-й и 6-й фиктивные узлы, выходной и соответственно входной поток которых выражается переменной у, отражающей величину входящего в узлы №1 и №2 (или выходящего из узлов №4 и №5) потока, которая взаимосвязана с множеством переменных  $\|x_{i,j}\|_{\leq s}$ , соответствующих величине потока между

#### соответствующими узлами сети.

С учетом введенных переменных ограничения непрерывности маршрута (через величину входящего в узел потока и величину выходящего из узла потока) могут быть записаны в виде:

$$
V_i^{BX} - V_i^{BBIX} = \begin{cases} -y - \text{ для начального узла сети;} \\ 0 - \text{для промежуточных узлов;} \\ y - \text{для конечного узла сети.} \end{cases}
$$

- для начального узла сети:
	- для 0-го узла:

$$
\sum_{i=0}^{6} x_{i\,0} - \sum_{j=0}^{6} x_{0\,j} = -x_{01} - x_{02} = -y \quad (x_{00} = 0),
$$

- чтобы величина входящего потока в промежуточный узел сети была равна величине выходящего:
	- для 1-го узла:

$$
\sum_{i=0}^{6} x_{i1} - \sum_{j=0}^{6} x_{1j} = x_{01} - x_{12} - x_{13} - x_{14} = 0 \quad (x_{11} = 0),
$$

для 2-го узла:

$$
\sum_{i=0}^{6} x_{i2} - \sum_{j=0}^{6} x_{2j} = x_{02} + x_{12} + x_{32} - x_{23} - x_{25} = 0 \quad (x_{22} = 0),
$$

для 3-го узла:

$$
\sum_{i=0}^{6} x_{i3} - \sum_{j=0}^{6} x_{3j} = x_{13} + x_{23} + x_{43} - x_{32} - x_{34} - x_{35} = 0 \quad (x_{33} = 0),
$$

для 4-го узла:

$$
\sum_{i=0}^{6} x_{i4} - \sum_{j=0}^{6} x_{4j} = x_{14} + x_{34} - x_{43} - x_{45} - x_{46} = 0 \quad (x_{44} = 0),
$$

для 5-го узла:

$$
\sum_{i=0}^{6} x_{i,5} - \sum_{j=0}^{6} x_{5,j} = x_{2,5} + x_{3,5} + x_{4,5} - x_{5,6} = 0 \quad (x_{5,5} = 0),
$$

- для конечного узла сети:
	- для конечного узла:

$$
\sum_{i=0}^{6} x_{i\,6} - \sum_{j=0}^{6} x_{6\,j} = x_{46} + x_{56} = y \quad (x_{66} = 0),
$$

- чтобы величина потока через дуги сети не превышала их пропускных способностей:
	- ≻ для дуги (1, 2):  $x_{12} \le p_{12}$ ,
	- > для дуги (1, 3):  $x_{13}$  ≤  $p_{13}$  и т. д.,
	- ≻ для дуги (4, 5):  $x_{45} \le p_{45}$ .

и целевая функция в виде:

$$
Y = y \rightarrow \max_{\Omega}
$$

- где  $\Omega$  множество допустимых альтернатив, обусловленных ограничениями задачи.
- 1. Для автоматизированного расчета результатов решения задачи в ячейку А2 ввести слово Пропуск, в ячейки С2:12, В3:В9, В11:В17 и В19:В25 ввести числа: 0, 1, 2, 3, 4, 5, 6. В ячейки С3:19 ввести числа, соответствующие пропускным способностям соответствующих дуг (при этом ограничения на входной поток с 0-го узла и на 6-й узел нет, что отражается большим числом, а отсутствие дуги будет отражаться нулем): 0, 100, 100, 0, 0, 0, 0, 0; 0, 0, 2, 6, 8, 0, 0; 0, 0, 0, 3, 0, 7, 0; 0, 0, 5, 0, 1, 5, 0; 0, 0, 0, 4, 0, 2, 100; 0, 0, 0, 0, 0, 0, 100; 0, 0, 0, 0, 0, 0, 0 и выделить их цветом и границами обрамления.
- 2. В ячейку А11 ввести слово Константы, в ячейки С11:117 ввести числа, соответствующие значениям булевых констант: 0, 1, 1, 0, 0, 0, 0; 0, 0, 1, 1, 1, 0, 0; 0, 0, 0, 1, 0, 1, 0; 0, 0, 1, 0, 1, 1, 0; 0, 0, 0, 1, 0, 1, 1; 0, 0, 0, 0, 0, 0, 1; 0, 0, 0, 0, 0, 0, 0, 0 и выделить их цветом и границами обрамления.
- 3. В ячейку А19 ввести слово Переменные, ячейки С19:125 и А25, содержимое которых будет соответствовать решению задачи, выделить цветом и границами обрамления.
- 4. В ячейку А27 ввести слово Ограничения, в ячейку К19 (используя мастер функций) ввести формулу, соответствующую отрицательной составляющей левой части ограничений задачи для узлов: = СУММПРОИЗВ(С11:I11;С19:I19), подвести курсор в правый нижний угол ячейки К19 и когда он примет крестообразный вид, удерживая нажатой левую кнопку мыши протянуть ее в ячейку К25 (тем самым формулы). В ячейку С27 ввести формулу, соответствующую копируя положительной составляющей левой части ограничений задачи для узлов:

**=СУММПРОИЗВ(C11:C17;C19:C25)**, подвести курсор в правый нижний угол ячейки **С27** и когда он примет крестообразный вид, удерживая нажатой левую кнопку мыши протянуть ее в ячейку **I27** (тем самым копируя формулы), выделить их цветом и границами обрамления.

- 5. Внести дополнения в формулы ячеек **C27: I27**, чтобы сформировать в них левую часть ограничений задачи для узлов:
	- В ячейке **С27**: **=СУММПРОИЗВ(C11:C17;C19:C25)-K19**;
	- В ячейке **D27**: **=СУММПРОИЗВ(D11:D17;D19:D25)-K20**;
	- В ячейке **E27**: **=СУММПРОИЗВ(E11:E17;E19:E25)-K21**;
	- В ячейке **F27**: **=СУММПРОИЗВ(F11:F17;F19:F25)-K22**;
	- В ячейке **G27**: **=СУММПРОИЗВ(G11:G17;G19:G25)-K23**;
	- В ячейке **Н27**: **=СУММПРОИЗВ(H11:H17;H19:H25)-K24**;
	- В ячейке **I27**: **=СУММПРОИЗВ(I11:I17;I19:I25)-K25**.
- 6. В ячейку **А29** ввести **Целевая функция**, в ячейку **С29** (используя мастер функций) ввести формулу, соответствующую выражению целевой функции задачи: **=A25**, выделить ячейки цветом и границами обрамления.
- 7. В главном меню выбрать **Сервис** и щелкнуть на **Поиск решения…**.
- 8. В открывшемся диалоговом окне в области **Установить целевую** должна быть указана целевая ячейка **С29** (для этого щелкнуть на ней левой кнопкой мыши), в области равной установить флажок **максимальному значению**.
- 9. Установить курсор в область **Изменяя ячейки:**, затем выделить на листе диапазон ячеек, соответствующих переменным задачи: **С19:I25;A25**.
- 10.Щелкнуть на кнопке **Добавить** и в отрывшемся диалоговом окне в области **Ссылка на ячейку:** ввести диапазон ячеек, соответствующих переменным задачи: **С19: I25**, затем в выпадающем списке выбрать знак:  $\geq$ , щелкнуть курсором в области **Ограничение:** и ввести число **0**, нажать кнопку **Добавить**.
- 11.В открывшемся диалоговом окне в области **Ссылка на ячейку:** указать ячейку, соответствующую переменной задачи: **A25**, затем в выпадающем списке выбрать знак: , щелкнуть курсором в области **Ограничение:** и ввести число **0**, нажать кнопку **Добавить**.
- 12.В открывшемся диалоговом окне в области **Ссылка на ячейку:** указать поочередно (т.е. для каждой отдельно сформировать ограничение) ячейки, соответствующие диагональным элементам матрицы: **C19**, **D20**, **E21**, **F22**, **G23**,

**H24** и **I25**, в выпадающем списке выбрать знак: **=**, щелкнуть курсором в области **Ограничение:** и ввести число **0**, соответствующее правой части ограничения задачи, нажать кнопку **Добавить**.

- 13.В открывшемся диалоговом окне в области **Ссылка на ячейку:** указать ячейку, соответствующую левой части ограничения задачи для 0-го узла: **С27**, в выпадающем списке выбрать знак: **=**, щелкнуть курсором в области **Ограничение:** и ввести: –**А25**, соответствующее правой части ограничения задачи, нажать кнопку **Добавить**.
- 14.В открывшемся диалоговом окне в области **Ссылка на ячейку:** указать диапазон ячеек, соответствующих левой части ограничения задачи для 1-го, 2-го, 3-го, 4-го и 5-го узлов: **D27:Н27**, в выпадающем списке выбрать знак: **=**, щелкнуть курсором в области **Ограничение:** и ввести число **0**, соответствующее правой части ограничения задачи, нажать кнопку **Добавить**.
- 15.В открывшемся диалоговом окне в области **Ссылка на ячейку:** указать ячейку, соответствующую левой части ограничения задачи для 6-го узла: **I27**, в выпадающем списке выбрать знак: **=**, щелкнуть курсором в области **Ограничение:** и ввести число **А25**, соответствующее правой части ограничения задачи, нажать кнопку **Добавить**.
- 16. В открывшемся диалоговом окне в области **Ссылка на ячейку:** указать диапазон ячеек, соответствующих (переменным) левой части ограничений задачи для дуг: **C19:I25**, в выпадающем списке выбрать знак:  $\leq$ , щелкнуть курсором в области **Ограничение:** и ввести диапазон ячеек: **C3:I9**, соответствующий правой части ограничения задачи, нажать кнопку **ОК**.
- 17.В диалоговом окне **Поиск решения** нажать кнопку **Параметры**, в открывшемся диалоговом окне установить флажок **Линейная модель** и нажать кнопку **ОК**.
- 18.В диалоговом окне **Поиск решения** нажать кнопку **ОК**.
- 19.Сохранить файл с шаблоном решения задачи в своем подкаталоге.

#### **9. Задача «коммивояжера»**

*Дано***:** Имеются *n* = 5 пунктов назначения, соединенных (попарно) между собой дорогами, время перехода между ними представлено матрицей  $\left\| \left. t_{i\, j} \right\|_{5\times 5}$ :

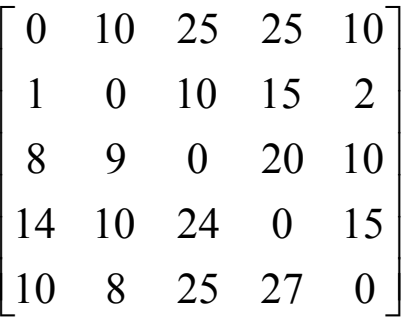

где *<sup>i</sup> <sup>j</sup> t* - время перехода из *i*-го в *j*-й пункт.

*Найти***:** Оптимальный маршрут, начинающийся и заканчивающийся в одном и том же пункте, с целью минимизации суммарных времени обхода всех пунктов.

**Решение:** Решение задачи представляется множеством булевых переменных:

$$
\delta_{ij} = \begin{cases} 1 & \text{- если осуществляется переход из i-го в j-й пункт;} \\ 0 & \text{- если – нет.} \end{cases}
$$

С учетом введенных переменных ограничения могут быть записаны в виде:

- чтобы из каждого пункта можно было перейти в любой другой, но лишь в один из них:
	- для 1-го пункта:

$$
\sum_{j=1}^{5} \delta_{1j} = \delta_{11} + \delta_{12} + \delta_{13} + \delta_{14} + \delta_{15} = 1 \quad (\delta_{11} = 0),
$$

**> для 2-го пункта:** 

$$
\sum_{j=1}^{5} \delta_{2j} = \delta_{21} + \delta_{22} + \delta_{23} + \delta_{24} + \delta_{25} = 1 \quad (\delta_{22} = 0) \text{ m T.A.}
$$

- чтобы в каждый пункт можно было перейти из любого другого, но лишь из одного из них:
	- для 1-го пункта:  $\overline{a}$

$$
\sum_{i=1}^{5} \delta_{i1} = \delta_{11} + \delta_{21} + \delta_{31} + \delta_{41} + \delta_{51} = 1 \quad (\delta_{11} = 0),
$$

для 2-го пункта:

$$
\sum_{i=1}^{5} \delta_{i2} = \delta_{12} + \delta_{22} + \delta_{32} + \delta_{42} + \delta_{52} = 1 \quad (\delta_{22} = 0) \text{ u T.A.}
$$

чтобы исключить возможные циклы в маршруте (пример циклов  $\overline{M}$ разорванности маршрута:  $1 \rightarrow 2 \rightarrow 5 \rightarrow 1$  и  $3 \rightarrow 4 \rightarrow 3$ ) необходимо введение дополнительных переменных  $\{y_i\}$ , принимающих произвольные значения и ограничений, соответствующих  $\delta_{i,i}$   $(i, j = 2 \div n, i \neq j)$ , вида:

$$
y_i - y_j + n \cdot \delta_{ij} \le n - 1,
$$

- ≻ для 2-го и 3-го пункта:  $y_2 y_3 + 5 \cdot \delta_{23} \le 4$ ,
- ≻ для 2-го и 4-го пункта:  $y_2 y_4 + 5 \cdot \delta_{24} \le 4$  и т.д.
- ≻ для 5-го и 4-го пункта:  $y_5 y_4 + 5 \cdot \delta_{54} \le 4$

и целевая функция в виде:

$$
Y = \sum_{i=1}^{5} \sum_{j=1}^{5} t_{i,j} \cdot \delta_{i,j} = t_{11} \cdot \delta_{11} + t_{12} \cdot \delta_{12} + t_{13} \cdot \delta_{13} + t_{14} \cdot \delta_{14} + \dots
$$
  
 
$$
\dots + t_{51} \cdot \delta_{51} + t_{52} \cdot \delta_{52} + t_{53} \cdot \delta_{53} + t_{54} \cdot \delta_{54} + t_{55} \cdot \delta_{55} \rightarrow \min_{\Omega}
$$

где  $\Omega$  - множество допустимых альтернатив, обусловленных ограничениями задачи.

- 1. Для автоматизированного расчета результатов решения задачи в ячейку А2 ввести слово Времена, в ячейки С2:G2 и в ячейки В3:В7 ввести числа: 1, 2, 3, 4, 5. В ячейки С3:G7 ввести числа, соответствующие длительностям перехода: 0, 10, 25, 25, 10; 1, 0, 10, 15, 2; 8, 9, 0, 20, 10; 14, 10, 24, 0, 15; 10, 8, 25, 27, 0, выделить цветом и границами обрамления.
- 2. В ячейку А10 ввести слово Переменные, ячейки С10:G14 и ячейки С16:G16. содержимое которых будет соответствовать решению задачи, выделить цветом и границами обрамления.
- 3. В 18 ввести слово Ограничения, в ячейку 110 (используя мастер функций) ввести формулу, соответствующую левой части ограничений задачи для пунктов убытия: = CYMM(C10:G10), подвести курсор в правый нижний угол ячейки I10 и когда он примет крестообразный вид, удерживая нажатой левую кнопку мыши протянуть ее в ячейку 114 (тем самым копируя формулы). В ячейку С18 ввести формулу,

соответствующую левой части ограничений задачи для пунктов прибытия: **=СУММ(C10:C14)**, подвести курсор в правый нижний угол ячейки **С18** и когда он примет крестообразный вид, удерживая нажатой левую кнопку мыши протянуть ее в ячейку **G18** (тем самым копируя формулы), выделить их цветом и границами обрамления.

- 4. В ячейку **А18** ввести слово **Ограничения**, в ячейки **В20:В23** ввести числа: **2**, **3**, **4**, **5**. В ячейку **С20** (используя мастер функций) ввести формулу, соответствующую левой части ограничений задачи для циклов: **=\$D\$16-C16+5\*C11**, подвести курсор в правый нижний угол ячейки **С20** и когда он примет крестообразный вид удерживая нажатой левую кнопку мыши протянуть ее в ячейку **G20** (тем самым копируя формулы), аналогично: записать в ячейку **С21** ввести формулу: **=\$E\$16- C16+5\*C12** и скопировать ее в ячейки **D21:G21**; записать в ячейку **С22** ввести формулу: **=\$F\$16-C16+5\*C13** и скопировать ее в ячейки **D22:G22**; записать в ячейку **С23** ввести формулу: **=\$G\$16-C16+5\*C14** и скопировать ее в ячейки **D23:G23**; выделить их цветом и границами обрамления.
- 5. В ячейку **А25** ввести **Целевая функция**, в ячейку **С25** (используя мастер функций) ввести формулу, соответствующую выражению целевой функции задачи: **=СУММПРОИЗВ(C3:G7;C10:G14)**, выделить ячейки цветом и границами обрамления.
- 6. В главном меню выбрать **Сервис** и щелкнуть на **Поиск решения…**.
- 7. В открывшемся диалоговом окне в области **Установить целевую** должна быть указана целевая ячейка **С25** (для этого щелкнуть на ней левой кнопкой мыши), в области равной установить флажок **минимальному значению**.
- 8. Установить курсор в область **Изменяя ячейки:**, затем выделить на листе диапазон ячеек, соответствующих переменным задачи: **С10:G14;C16:G16**.
- 9. Щелкнуть на кнопке **Добавить** и в отрывшемся диалоговом окне в области **Ссылка на ячейку:** ввести диапазон ячеек, соответствующих переменным задачи: **С10:G14**, затем в выпадающем списке выбрать **двоич** и щелкнуть кнопку **Добавить**.
- 10.В открывшемся диалоговом окне в области **Ссылка на ячейку:** указать поочередно (т.е. для каждой отдельно сформировать ограничение) ячейки, соответствующие диагональным элементам матрицы: **C10**, **D11**, **E12**, **F13** и **G14**, в выпадающем списке выбрать знак: **=**, щелкнуть курсором в области **Ограничение:**

и ввести число **0**, соответствующее правой части ограничения задачи, нажать кнопку **Добавить**.

- 11.В открывшемся диалоговом окне в области **Ссылка на ячейку:** указать диапазон ячеек, соответствующих левой части ограничения задачи для пунктов убытия: **I10:I14**, в выпадающем списке выбрать знак: **=**, щелкнуть курсором в области **Ограничение:** и ввести число **1**, соответствующее правой части ограничения задачи, нажать кнопку **Добавить**.
- 12.В открывшемся диалоговом окне в области **Ссылка на ячейку:** указать диапазон ячеек, соответствующих левой части ограничения задачи для пунктов прибытия: **C18:G18**, в выпадающем списке выбрать знак: **=**, щелкнуть курсором в области **Ограничение:** и ввести число **1**, соответствующее правой части ограничения задачи, нажать кнопку **Добавить**.
- 13.В открывшемся диалоговом окне в области **Ссылка на ячейку:** указать диапазон ячеек, соответствующих левой части ограничения задачи для циклов: **С20:G23**, в выпадающем списке выбрать знак:  $\leq$ , щелкнуть курсором в области **Ограничение:** и ввести число **4**, соответствующее правой части ограничения задачи, нажать кнопку **ОК**.
- 14.В диалоговом окне **Поиск решения** нажать кнопку **Параметры**, в открывшемся диалоговом окне установить флажок **Линейная модель** и нажать кнопку **ОК**.
- 15.В диалоговом окне **Поиск решения** нажать кнопку **Выполнить** (в случае корректной постановки задачи автоматически будет найдено оптимальное решение задачи, о чем появится сообщение **Решение найдено. Все ограничения и условие оптимальности выполнены**, нажать кнопку **ОК**).
- 16.Сохранить файл с шаблоном решения задачи в своем подкаталоге.

#### **10. Задача «о раскрое»**

*Дано***:** Имеется продукция, в комплектацию которой входят *m* = 2 вида деталей 1-го и 2-го типа в количестве:  $\{k_i\} = \{2,3\}$  штук соответственно, при этом они (детали) изготавливаются из заготовок длинной *D* = 6.5 м и имеют длину соответственно:  ${d_i} = {2, 1.25}$ м, исходное количество заготовок *N* = 50 штук.

- Найти: Оптимальный раскрой заготовок (т.е. сколько деталей 1-го и 2-го типа изготавливать из одной заготовки) с целью максимизации суммарного количества продукции (полной комплектации) при соблюдении ограничений на общее число заготовок.
- **Решение:** Решение задачи представляется множеством переменных  $\{x_i\}$ , соответствующих количеству изготавливаемых деталей 1-го и 2-го типа из заготовки.

С учетом введенных переменных ограничения могут быть записаны в виде:

чтобы расход материала на изготовление деталей не превышал длину

заготовки: 
$$
\sum_{i=1}^{2} d_j \cdot x_j = d_1 \cdot x_1 + d_2 \cdot x_2 \le D,
$$

Для обозначения числа единиц продукции введем переменную п (целого типа), тогда ограничение

- укомплектованной продукции не должно **YTO** количество превышать соответствующего числа деталей необходимого типа:
	- ≻ для 1-го типа детали:  $n \leq \frac{x_1}{k_1}$  (для одной заготовки) и  $n \leq N \cdot \frac{x_1}{k_1}$  (для N

заготовок) или  $n \cdot k_1 \leq N \cdot x_1$ ,

≻ для 2-го типа деталей:  $n \leq \frac{x_2}{k}$  (для одной заготовки) и  $n \leq N \cdot \frac{x_2}{k}$  (для N

заготовок) или  $n \cdot k_2 \leq N \cdot x_2$ .

и целевая функция в виде:

$$
Y = n \to \max_{\Omega} ,
$$

- где  $\Omega$  множество допустимых альтернатив, обусловленных ограничениями задачи.
- 1. Для автоматизированного расчета результатов решения задачи в ячейки С2:D2 ввести числа: 1. 2. В ячейку А4 ввести слово Длина. в ячейки С4: D4 ввести числа. соответствующие значениям длины деталей: 2, 1.25 и выделить их цветом и границами обрамления.
- 2. В ячейку **А6** ввести слово **Комплектность**, в ячейки **С6:D6** ввести числа, соответствующие количеству штук соответствующих деталей в комплектации продукции: **2**, **3** и выделить их цветом и границами обрамления.
- 3. В ячейку **А8** ввести слово **Переменные**, ячейки **С8:D8** и **F8**, содержимое которых будет соответствовать решению задачи, выделить цветом и границами обрамления.
- 4. В **А10** ввести слово **Ограничения**, в ячейку **С10** (используя мастер функций) ввести формулу, соответствующую левой части ограничений задачи для заготовки: **=СУММПРОИЗВ(C4:D4;C8:D8)**, в ячейку **Е10** ввести число, соответствующее правой части ограничения задачи для заготовки: **6.5**, выделить ячейки цветом и границами обрамления.
- 5. В ячейку **С12** (используя мастер функций) ввести формулу, соответствующую левой части ограничений задачи для продукции: **=C6\*\$F\$8**, подвести курсор в правый нижний угол ячейки **С12** и когда он примет крестообразный вид удерживая нажатой левую кнопку мыши протянуть ее в ячейку **D12** (тем самым копируя формулы). В ячейку **Е12** ввести число, соответствующее правой части ограничения задачи для продукции: **50**, выделить ячейки цветом и границами обрамления.
- 6. В ячейку **А14** ввести **Целевая функция**, в ячейку **С14** ввести формулу, соответствующую выражению целевой функции задачи: **=F8**, выделить ячейки цветом и границами обрамления.
- 7. В главном меню выбрать **Сервис** и щелкнуть на **Поиск решения…**.
- 8. В открывшемся диалоговом окне в области **Установить целевую** должна быть указана целевая ячейка **С14** (для этого щелкнуть на ней левой кнопкой мыши), в области равной установить флажок **максимальному значению**.
- 9. Установить курсор в область **Изменяя ячейки:**, затем выделить на листе диапазон ячеек, соответствующих переменным задачи: **С8:D8;F8**.
- 10.Щелкнуть на кнопке **Добавить** и в отрывшемся диалоговом окне в области **Ссылка на ячейку:** ввести диапазон ячеек, соответствующих переменным задачи: **С8:D8**, затем в выпадающем списке выбрать **цел** и щелкнуть кнопку **Добавить**.
- 11.В отрывшемся диалоговом окне в области **Ссылка на ячейку:** ввести еще одну ячейку, соответствующую переменной задачи: **F8**, затем в выпадающем списке выбрать **цел** и щелкнуть кнопку **Добавить**.
- 12.В открывшемся диалоговом окне в области **Ссылка на ячейку:** ввести ячейку, соответствующую левой части ограничения задачи для заготовки: **С10**, в выпадающем списке выбрать знак:  $\leq$ , щелкнуть курсором в области **Ограничение:** и указать ячейку, содержащую правую часть ограничения задачи для заготовки: **Е10** (для этого щелкнуть на ней левой кнопкой мыши) и щелкнуть кнопку **Добавить**.
- 13.В открывшемся диалоговом окне в области **Ссылка на ячейку:** ввести ячейку, соответствующую левой части ограничения задачи для продукции: **С12**, в выпадающем списке выбрать знак:  $\leq$ , щелкнуть курсором в области **Ограничение:** и указать выражение, содержащую правую часть ограничения задачи для продукции: **С8\*Е12** и щелкнуть кнопку **Добавить**.
- 14.В открывшемся диалоговом окне в области **Ссылка на ячейку:** ввести ячейку, соответствующую левой части ограничения задачи для продукции: **D12**, в выпадающем списке выбрать знак:  $\leq$ , щелкнуть курсором в области **Ограничение:** и указать выражение, содержащую правую часть ограничения задачи для продукции: **D8\*Е12**, нажать кнопку **ОК**.
- 15.В диалоговом окне **Поиск решения** нажать кнопку **Параметры**, в открывшемся диалоговом окне установить флажок **Линейная модель** и нажать кнопку **ОК**.
- 16.В диалоговом окне **Поиск решения** нажать кнопку **Выполнить** (в случае корректной постановки задачи автоматически будет найдено оптимальное решение задачи, о чем появится сообщение **Решение найдено. Все ограничения и условие оптимальности выполнены**, нажать кнопку **ОК**). Повторить процедуру поиска несколько раз в случае сообщения **Поиск не может найти подходящего решения и оценить на оптимальность текущее повторяющееся решение** (такое сообщение вполне характерно, т.к. задача имеет неявную целевую функцию, выраженную через дополнительную переменную, имеющую связь с основными только через ограничения задачи).
- 17.Сохранить файл с шаблоном решения задачи в своем подкаталоге.

#### **11. Задача «об альтернативном раскрое»**

*Дано***:** Имеется продукция, в комплектацию которой входят *m* = 2 вида деталей 1-го и 2-го типа в количестве:  $\{k_i\} = \{2,3\}$  штук соответственно, при этом

детали изготавливаются из заготовок длинной *D* = 6.5 м и имеют длину соответственно:  $\{d_i\} = \{2, 1.25\}$ м,

исходное количество заготовок *N* = 50 штук.

*Найти***:** Оптимальный раскрой заготовок (т.е. сколько деталей 1-го и 2-го типа изготавливать из одной заготовки) с целью максимизации суммарного количества продукции (полной комплектации) при соблюдении ограничений на общее число заготовок.

*Решение***:** Для решения используются 4 варианта (альтернативы) раскроя:

- 1) исходная заготовка длиной 6.5 м раскраивается на 3 детали 1-го типа (длиной 2 м), при этом образуются отходы, равные 0.5 м;
- 2) исходная заготовка длиной 6.5 м раскраивается на 2 детали 1-го типа (длиной 2 м) и 2 детали 2-го типа (длиной 1.25 м);
- 3) исходная заготовка длиной 6.5 м раскраивается на 1 деталь 1-го типа (длиной 2 м) и 3 детали 2-го типа (длиной 1.25 м), с отходами 0.75 м;
- 4) исходная заготовка длиной 6.5 м раскраивается на 5 деталей 2-го типа (длиной 1.25 м) ), при этом образуются отходы, равные 0.25 м.

Решение задачи представляется множеством переменных  $\{y_i\}$ , соответствующих количеству исходных заготовок, раскраиваемых по *j*-у варианту, в качестве дополнительных переменных используются: <sup>1</sup>  $n_1$  и  $n<sub>2</sub>$ , соответствующих общему числу деталей 1-го и 2-го типов, получаемых из всех заготовок:

общее число деталей 1-го типа из всех заготовок равно:

$$
n_1 = 3 \cdot y_1 + 2 \cdot y_2 + 1 \cdot y_3 + 0 \cdot y_4;
$$

общее число деталей 2-го типа из всех заготовок равно:

$$
n_2 = 0 \cdot y_1 + 2 \cdot y_2 + 3 \cdot y_3 + 5 \cdot y_4.
$$

Для обозначения числа единиц продукции введем переменную *n* (целого типа), тогда с учетом введенных переменных ограничения могут быть записаны в виде:

 что количество укомплектованной продукции не должно превышать соответствующего числа деталей необходимого типа:

≻ для 1-го типа детали:  $n \leq \frac{n_1}{k}$  или  $n \cdot k_1 \leq n_1$ , что равносильно выражению:

$$
n \cdot k_1 \le 3 \cdot y_1 + 2 \cdot y_2 + 1 \cdot y_3;
$$

≻ для 2-го типа деталей:  $n \leq \frac{n_2}{k_2}$  или  $n \cdot k_2 \leq n_2$ , что равносильно выражению:

$$
n \cdot k_2 \le 2 \cdot y_2 + 3 \cdot y_3 + 5 \cdot y_4;
$$

• чтобы общее число заготовок, раскраиваемых по различным вариантам, было равно исходному:  $y_1 + y_2 + y_3 + y_4 = N$ ,

и целевая функция в виде:

$$
Y = n \to \max_{\Omega} \,
$$

- где  $\Omega$  множество допустимых альтернатив, обусловленных ограничениями задачи.
- 1. Для автоматизированного расчета результатов решения задачи в ячейки С2:D2 ввести числа: 1, 2. В ячейку А4 ввести слово Длина, в ячейки С4: D4 ввести числа, соответствующие значениям длины деталей: 2, 1.25 и выделить их цветом и границами обрамления.
- 2. В ячейку А6 ввести слово Комплектность, в ячейки С6:D6 ввести числа, соответствующие количеству штук соответствующих деталей в комплектации продукции: 2, 3 и выделить их цветом и границами обрамления.
- 3. В ячейку А8 ввести слово Варианты, в ячейки С8:D11 ввести соответствующие вариантам числа: 3, 0, 2, 2, 1, 3, 0, 5 и выделить их цветом и границами обрамления.
- 4. В ячейку F6 ввести слово Переменные, ячейки F8:F11 и F13, содержимое которых будет соответствовать решению задачи, выделить цветом и границами обрамления.
- 5. В А13 ввести слово Ограничения, в ячейку С13 (используя мастер функций) ввести формулу, соответствующую правой части ограничений задачи для деталей: =СУММПРОИЗВ(C8:C11;\$F\$8:\$F\$11), подвести курсор в правый нижний угол ячейки С13 и когда он примет крестообразный вид удерживая нажатой левую

кнопку мыши протянуть ее в ячейку **D13** (тем самым копируя формулы), выделить ячейки цветом и границами обрамления.

- 6. В ячейку **С15** ввести формулу, соответствующую левой части ограничений задачи для деталей: **=C6\*\$F\$13**, подвести курсор в правый нижний угол ячейки **С15** и когда он примет крестообразный вид удерживая нажатой левую кнопку мыши протянуть ее в ячейку **D15** (тем самым копируя формулы), выделить ячейки цветом и границами обрамления.
- 7. В ячейку **С17** (используя мастер функций) ввести формулу, соответствующую левой части ограничений задачи для продукции: **=СУММ(F8:F11)**. В ячейку **Е17** ввести число, соответствующее правой части ограничения задачи для продукции: **50**, выделить ячейки цветом и границами обрамления.
- 8. В ячейку **А19** ввести **Целевая функция**, в ячейку **С19** ввести формулу, соответствующую выражению целевой функции задачи: **=F13** , выделить ячейки цветом и границами обрамления.
- 9. В главном меню выбрать **Сервис** и щелкнуть на **Поиск решения…**.
- 10.В открывшемся диалоговом окне в области **Установить целевую** должна быть указана целевая ячейка **С19** (для этого щелкнуть на ней левой кнопкой мыши), в области равной установить флажок **максимальному значению**.
- 11.Установить курсор в область **Изменяя ячейки:**, затем выделить на листе диапазон ячеек, соответствующих переменным задачи: **F8:F11;F13**.
- 12.Щелкнуть на кнопке **Добавить** и в отрывшемся диалоговом окне в области **Ссылка на ячейку:** ввести диапазон ячеек, соответствующих переменным задачи: **F8:F11**, затем в выпадающем списке выбрать **цел** и щелкнуть кнопку **Добавить**.
- 13.В отрывшемся диалоговом окне в области **Ссылка на ячейку:** ввести еще одну ячейку, соответствующую переменной задачи: **F13**, затем в выпадающем списке выбрать **цел** и щелкнуть кнопку **Добавить**.
- 14.В отрывшемся диалоговом окне в области **Ссылка на ячейку:** ввести диапазон ячеек, соответствующих переменным задачи: **F8:F11**, затем в выпадающем списке выбрать знак:  $\geq$ , щелкнуть курсором в области **Ограничение:** и ввести 0, щелкнуть кнопку **Добавить**.
- 15.В отрывшемся диалоговом окне в области **Ссылка на ячейку:** ввести еще одну ячейку, соответствующую переменной задачи: **F13**, затем в выпадающем списке

выбрать знак:  $\geq$ , щелкнуть курсором в области **Ограничение:** и ввести 0, щелкнуть кнопку **Добавить**.

- 16.В открывшемся диалоговом окне в области **Ссылка на ячейку:** ввести ячейку, соответствующую левой части ограничения задачи для деталей: **С15:D15**, в выпадающем списке выбрать знак:  $\leq$ , щелкнуть курсором в области **Ограничение:** и указать выражение, содержащую правую часть ограничения задачи для деталей: **С13:D13** и щелкнуть кнопку **Добавить**.
- 17.В открывшемся диалоговом окне в области **Ссылка на ячейку:** ввести ячейку, соответствующую левой части ограничения задачи для продукции: **С17**, в выпадающем списке выбрать знак: **=** , щелкнуть курсором в области **Ограничение:** и указать выражение, содержащую правую часть ограничения задачи для продукции: **Е17**, нажать кнопку **ОК**.
- 18.В диалоговом окне **Поиск решения** нажать кнопку **Параметры**, в открывшемся диалоговом окне установить флажок **Линейная модель** и нажать кнопку **ОК**.
- 19.В диалоговом окне **Поиск решения** нажать кнопку **Выполнить** (в случае корректной постановки задачи автоматически будет найдено оптимальное решение задачи, о чем появится сообщение **Решение найдено. Все ограничения и условие оптимальности выполнены**, нажать кнопку **ОК**). Повторить процедуру поиска несколько раз в случае сообщения **Поиск не может найти подходящего решения и оценить на оптимальность текущее повторяющееся решение** (такое сообщение вполне характерно, т.к. задача имеет неявную целевую функцию, выраженную через дополнительную переменную, имеющую связь с основными только через ограничения задачи).
- 20.Сохранить файл с шаблоном решения задачи в своем подкаталоге.

#### **12. Задача «минимизации позднего времени окончания работ»**

*Дано***:** Имеются *n* = 3 исполнителя, характеризующиеся различной производительностью (количеством операций в единицу времени) выполнения работ:  $\{\Pi_i\} = \{1, 2, 3\}$  и  $m = 10$  работ, характеризующиеся трудоемкостью (количеством операций):  $\{T_i\} = \{1, 2, 3, 4, 5, 6, 7, 8, 9, 10\}.$ 

Haŭmu: Оптимальное расписание параллельного выполнения работ исполнителями, с целью минимизации позднего времени окончания выполнения всех работ.

Решение: Решение задачи представляется множеством булевых переменных

$$
\{\delta_{ij}\}:
$$
  

$$
\delta_{ij} = \begin{cases} 1 & -\text{ecли } i\text{-я работа выполняется } j\text{-м исполнительи;} \\ 0 & -\text{ecли } -\text{нет.} \end{cases}
$$

Для решения задачи формируется матрица констант, соответствующих времени выполнения работ исполнителями  $\left\|\,d_{\,i\,j}\,\right\|_{m\times n}$ , где  $\displaystyle d_{\,i\,j}=\frac{T_{\,i}}{\varPi_{\,i}}$  и вводится

дополнительная переменная у, отражающая позднее время завершения выполнения всех работ.

С учетом введенных переменных и констант ограничения могут быть записаны в виде:

• чтобы каждая работа кем-то выполнялась:

$$
\triangleright \text{ \quad 1-й работы: } \sum_{j=1}^{3} \delta_{1j} = \delta_{11} + \delta_{12} + \delta_{13} = 1,
$$

► для 2-й работы: 
$$
\sum_{j=1}^{3} \delta_{2j} = \delta_{21} + \delta_{22} + \delta_{23} = 1
$$
 и т.д.

- чтобы окончание выполнения работ каждым исполнителем не превышало позднее время окончания выполнения всех работ:
	- ▶ для 1-го исполнителя:

$$
\sum_{i=1}^{10} d_{i1} \cdot \delta_{i1} = d_{11} \cdot \delta_{11} + d_{21} \cdot \delta_{21} + d_{31} \cdot \delta_{31} + d_{41} \cdot \delta_{41} + d_{51} \cdot \delta_{51} +
$$
  
+ 
$$
d_{61} \cdot \delta_{61} + d_{71} \cdot \delta_{71} + d_{81} \cdot \delta_{81} + d_{91} \cdot \delta_{91} + d_{10,1} \cdot \delta_{10,1} \le y
$$

> для 2-го исполнителя:

 $\overline{10}$ 

$$
\sum_{i=1}^{10} d_{i2} \cdot \delta_{i2} = d_{12} \cdot \delta_{12} + d_{22} \cdot \delta_{22} + d_{32} \cdot \delta_{32} + d_{42} \cdot \delta_{42} + d_{52} \cdot \delta_{52} +
$$
  
+  $d_{62} \cdot \delta_{62} + d_{72} \cdot \delta_{72} + d_{82} \cdot \delta_{82} + d_{92} \cdot \delta_{92} + d_{10,2} \cdot \delta_{10,2} \le y$ 

и целевая функция в виде:

$$
Y = y \to \min_{\Omega}
$$

- где  $\Omega$  множество допустимых альтернатив, обусловленных ограничениями задачи.
- 1. Для автоматизированного расчета результатов решения задачи в ячейку G2 ввести слово Исполнители, в ячейку G4 ввести слово производительность. В ячейки F3:H3 и F5:H5 ввести числа: 1, 2, 3. В ячейки В7:B16 и D7:D16 ввести возрастающую последовательность чисел: 1, 2, 3, ..., 10. В ячейку А7 ввести слово Работы (нажать клавишу Enter, щелкнуть на ячейке А7 и удерживая нажатой левую кнопку мыши протянуть область выделения до ячейки А16, выбрать в главном меню Формат и щелкнуть на Ячейки..., в открывшемся диалоговом окне перейти на вкладку Выравнивание, установить флажок объединение ячеек и в области Ориентация установить 90°, нажать кнопку ОК) и выделить их цветом и границами обрамления.
- 2. В ячейку F7 ввести формулу расчета времени выполнения 1-й работы 1-м исполнителем: =D7/\$F\$5, соответственно для 2-го исполнителя в ячейку G7 ввести формулу: =D7/\$G\$5 и для 3-го исполнителя в ячейку H7 ввести формулу: =D7/\$H\$5. Щелкнуть на ячейке F7 и удерживая нажатой левую кнопку мыши (в области ячейки) протянуть ее в ячейку Н7 (тем самым выделив их). Подвести курсор в ее правый нижний угол ячейки Н7 и когда он примет крестообразный вид, удерживая нажатой левую кнопку мыши протянуть ее в ячейку Н16 (тем самым копируя формулы) и выделить их цветом и границами обрамления.
- 3. В ячейки D20:D29 ввести возрастающую последовательность чисел: 1, 2, 3,..., 10, в ячейку G18 ввести слово Переменные, ячейки С20 и F20:H29, содержимое которых будет соответствовать решению задачи, выделить цветом и границами обрамления.
- 4. В ячейки Ј18 и А31 ввести слово Ограничения, в ячейку Ј20 (используя мастер функций) ввести формулу, соответствующую левой части ограничений задачи для работ: = СУММ(F20:H20), подвести курсор в правый нижний угол ячейки J20 и когда он примет крестообразный вид удерживая нажатой левую кнопку мыши протянуть ее в ячейку J29 (тем самым копируя формулы, выделить их цветом и границами обрамления.
- 5. В ячейку **F31** (используя мастер функций) ввести формулу, соответствующую левой части ограничений задачи для исполнителей: **=СУММПРОИЗВ(F7:F16;F20:F29)**, подвести курсор в правый нижний угол ячейки **F31** и когда он примет крестообразный вид удерживая нажатой левую кнопку мыши протянуть ее в ячейку **H31** (тем самым копируя формулы), выделить их цветом и границами обрамления.
- 6. В ячейку **А33** ввести **Целевая функция**, в ячейку **С33** ввести формулу, соответствующую выражению целевой функции задачи: **=C20**, выделить ячейки цветом и границами обрамления.
- 7. В главном меню выбрать **Сервис** и щелкнуть на **Поиск решения…**.
- 8. В открывшемся диалоговом окне в области **Установить целевую** должна быть указана целевая ячейка **С33** (для этого щелкнуть на ней левой кнопкой мыши), в области **равной** установить флажок **минимальному значению**.
- 9. Установить курсор в область **Изменяя ячейки:**, затем выделить на листе диапазон ячеек, соответствующих переменным задачи: **F20:H29;C20**.
- 10.Щелкнуть на кнопке **Добавить** и в отрывшемся диалоговом окне в области **Ссылка на ячейку:** ввести диапазон ячеек, соответствующих переменным задачи: **F20:H29**, затем в выпадающем списке выбрать **двоич**, щелкнуть кнопку **Добавить**.
- 11.В открывшемся диалоговом окне в области **Ссылка на ячейку:** указать ячейку, соответствующую переменной задачи: **С20**, в выпадающем списке выбрать знак: , щелкнуть курсором в области **Ограничение:** и ввести число: **0**, нажать кнопку **Добавить**.
- 12.В открывшемся диалоговом окне в области **Ссылка на ячейку:** указать диапазон ячеек, соответствующих левой части ограничения задачи для работ: **J20:J29**, в выпадающем списке выбрать знак: **=**, щелкнуть курсором в области **Ограничение:** и ввести число **1**, нажать кнопку **Добавить**.
- 13.В открывшемся диалоговом окне в области **Ссылка на ячейку:** указать диапазон ячеек, соответствующих левой части ограничения задачи для исполнителей: **F31:H31**, в выпадающем списке выбрать знак:  $\leq$ , щелкнуть курсором в области **Ограничение:** и указать ячейку: **С20**, нажать кнопку **ОК**.
- 14.В диалоговом окне **Поиск решения** нажать кнопку **Параметры**, в открывшемся диалоговом окне установить флажок **Линейная модель** и нажать кнопку **ОК**.

- 15.В диалоговом окне Поиск решения нажать кнопку Выполнить (в случае корректной постановки задачи автоматически будет найдено субоптимальное решение задачи, о чем появится сообщение Решение найдено. Все ограничения и условие оптимальности выполнены, нажать кнопку ОК). Для поиска других приближенных решений (обусловленных неявной целевой функцией, выраженной через дополнительную переменную, которая связана с основными переменными задачи только через ограничения) необходимо повторно решать задачу (оптимальное значение целевой функции равно 9.33333).
- 16. Сохранить файл с шаблоном решения задачи в своем подкаталоге.

#### 13. Задача «минимизации числа исполнителей»

- $n = 3$  исполнителя, характеризующиеся различной Дано: Имеются производительностью (количеством операций в единицу времени) выполнения работ:  $\{\Pi_i\} = \{1, 2, 3\}$  и  $m = 10$  работ, характеризующиеся трудоемкостью (количеством операций):  $\{T_j\} = \{1, 2, 3, 4, 5, 6, 7, 8, 9, 10\}.$ Причем задан директивный срок окончания всех работ D =12.
- Найти: Минимальное число исполнителей, достаточное для завершения выполнения всех работ к заданному сроку.
- Решение: Для решения задачи используется множество булевых переменных  $\{\delta_{ii}\}$ :

 $\delta_{ij} = \begin{cases} 1$  - если *i*-я работа выполняется *j*-м исполнителем;<br>0 - если – нет.

а также множество булевых переменных  $\{v_j\}$ :

$$
v_j = \begin{cases} 1 - \text{если } j\text{-й исполнитель участвует в выполнении работ;} \\ 0 - \text{если} - \text{нет,} \end{cases}
$$

Для решения задачи формируется матрица констант, соответствующих времени выполнения работ исполнителями  $\left\|\boldsymbol{d}_{i\,j}\right\|_{m\times n}$ , где  $\boldsymbol{d}_{i\,j}=\frac{T_{i}}{\varPi_{i}}$ .

С учетом введенных переменных и констант ограничения могут быть записаны в виде:

- чтобы каждая работа кем-то выполнялась:
	- для 1-й работы:

$$
\sum_{j=1}^{3} \delta_{1j} = \delta_{11} + \delta_{12} + \delta_{13} = 1,
$$

для 2-й работы:

$$
\sum_{j=1}^{3} \delta_{2j} = \delta_{21} + \delta_{22} + \delta_{23} = 1 \text{ u T.A.}
$$

- чтобы окончание выполнения работ каждым исполнителем не превышало заданное:
	- для 1-го исполнителя:

 $\overline{1}$ 

10

$$
\sum_{i=1}^{10} d_{i1} \cdot \delta_{i1} = d_{11} \cdot \delta_{11} + d_{21} \cdot \delta_{21} + d_{31} \cdot \delta_{31} + d_{41} \cdot \delta_{41} + d_{51} \cdot \delta_{51} +
$$
  
+  $d_{61} \cdot \delta_{61} + d_{71} \cdot \delta_{71} + d_{81} \cdot \delta_{81} + d_{91} \cdot \delta_{91} + d_{10,1} \cdot \delta_{10,1} \le D \cdot v_1$ 

для 2-го исполнителя:

62 62 72 72 82 82 92 92 10 2 10 2 2 12 22 22 32 32 42 42 52 52 1 2 2 12 *d d d d d D v d d d d d d , , i i i* и т.д.

и целевая функция в виде:

$$
Y = \sum_{j=1}^{n} v_j \to \min_{\Omega}
$$

- где  $\Omega$  множество допустимых альтернатив, обусловленных ограничениями задачи.
- 1. Для автоматизированного расчета результатов решения задачи в ячейку **G2** ввести слово **Исполнители**, в ячейку **G4** ввести слово **производительность**. В ячейки **F3:H3** и **F5:H5** ввести числа: **1**, **2**, **3**. В ячейки **В7:В16** и **D7:D16** ввести возрастающую последовательность чисел: **1**, **2**, **3**, …, **10**. В ячейку **А7** ввести слово **Работы** (нажать клавишу **Enter**, щелкнуть на ячейке **А7** и удерживая нажатой левую кнопку мыши протянуть область выделения до ячейки **А16**, выбрать в

главном меню **Формат** и щелкнуть на **Ячейки…**, в открывшемся диалоговом окне перейти на вкладку **Выравнивание**, установить флажок **объединение ячеек** и в области **Ориентация** установить **90**<sup>о</sup> , нажать кнопку **ОК**) и выделить их цветом и границами обрамления.

- 2. В ячейку **F7** ввести формулу расчета времени выполнения 1-й работы 1-м исполнителем: **=D7/\$F\$5**, соответственно для 2-го исполнителя в ячейку **G7** ввести формулу: **=D7/\$G\$5** и для 3-го исполнителя в ячейку **Н7** ввести формулу: **=D7/\$H\$5**. Щелкнуть на ячейке **F7** и удерживая нажатой левую кнопку мыши (в области ячейки) протянуть ее в ячейку **Н7** (тем самым выделив их). Подвести курсор в ее правый нижний угол ячейки **Н7** и когда он примет крестообразный вид, удерживая нажатой левую кнопку мыши протянуть ее в ячейку **Н16** (тем самым копируя формулы) и выделить их цветом и границами обрамления.
- 3. В ячейку **А20** ввести слово **Срок**, в ячейку **C20** ввести значение директивного срока окончания выполнения всех работ: **15**.
- 4. В ячейки **D20:D29** ввести возрастающую последовательность чисел: **1**, **2**, **3**,…, **10**, в ячейку **G18** ввести слово **Переменные**, ячейки **F20:H29** и **F31:H31**, содержимое которых будет соответствовать решению задачи, выделить цветом и границами обрамления.
- 5. В ячейки **J18** и **А33** ввести слово **Ограничения**, в ячейку **J20** (используя мастер функций) ввести формулу, соответствующую левой части ограничений задачи для работ: **=СУММ(F20:H20)**, подвести курсор в правый нижний угол ячейки **J20** и когда он примет крестообразный вид удерживая нажатой левую кнопку мыши протянуть ее в ячейку **J29** (тем самым копируя формулы, выделить их цветом и границами обрамления.
- 6. В ячейку **F33** (используя мастер функций) ввести формулу, соответствующую левой части ограничений задачи для исполнителей: **=СУММПРОИЗВ(F7:F16;F20:F29)**, подвести курсор в правый нижний угол ячейки **F33** и когда он примет крестообразный вид удерживая нажатой левую кнопку мыши протянуть ее в ячейку **H33** (тем самым копируя формулы), выделить их цветом и границами обрамления.
- 7. В ячейку **F35** (используя мастер функций) ввести формулу, соответствующую левой части ограничений задачи для исполнителей: **=\$C\$20\*F31**, подвести курсор в правый нижний угол ячейки **F35** и когда он примет крестообразный вид

удерживая нажатой левую кнопку мыши протянуть ее в ячейку **H35** (тем самым копируя формулы), выделить их цветом и границами обрамления.

- 8. В ячейку **А37** ввести **Целевая функция**, в ячейку **С37** ввести формулу, соответствующую выражению целевой функции задачи: **=СУММ(F31:H31)**, выделить ячейки цветом и границами обрамления.
- 9. В главном меню выбрать **Сервис** и щелкнуть на **Поиск решения…**.
- 10.В открывшемся диалоговом окне в области **Установить целевую** должна быть указана целевая ячейка **С37** (для этого щелкнуть на ней левой кнопкой мыши), в области равной установить флажок **минимальному значению**.
- 11.Установить курсор в область **Изменяя ячейки:**, затем выделить на листе диапазон ячеек, соответствующих переменным задачи: **F20:H29; F31:H31**.
- 12.Щелкнуть на кнопке **Добавить** и в отрывшемся диалоговом окне в области **Ссылка на ячейку:** ввести диапазон ячеек, соответствующих переменным задачи: **F20:H29**, затем в выпадающем списке выбрать **двоич**, щелкнуть кнопку **Добавить**.
- 13.Щелкнуть на кнопке **Добавить** и в отрывшемся диалоговом окне в области **Ссылка на ячейку:** ввести диапазон ячеек, соответствующих переменным задачи: **F31:H31**, затем в выпадающем списке выбрать **двоич**, щелкнуть кнопку **Добавить**
- 14.В открывшемся диалоговом окне в области **Ссылка на ячейку:** указать диапазон ячеек, соответствующих левой части ограничения задачи для работ: **J20:J29**, в выпадающем списке выбрать знак: **=**, щелкнуть курсором в области **Ограничение:** и ввести число **1**, нажать кнопку **Добавить**.
- 15.В открывшемся диалоговом окне в области **Ссылка на ячейку:** указать диапазон ячеек, соответствующих левой части ограничения задачи для исполнителей: **F33:H33**, в выпадающем списке выбрать знак:  $\leq$ , щелкнуть курсором в области **Ограничение:** и указать диапазон ячеек: **F35:H35**, нажать кнопку **ОК**.
- 16.В диалоговом окне **Поиск решения** нажать кнопку **Параметры**, в открывшемся диалоговом окне установить флажок **Линейная модель** и нажать кнопку **ОК**.
- 17.В диалоговом окне **Поиск решения** нажать кнопку **Выполнить** (в случае корректной постановки задачи автоматически будет найдено субоптимальное решение задачи, о чем появится сообщение **Решение найдено. Все ограничения и условие оптимальности выполнены**, нажать кнопку **ОК**).
- 18.Сохранить файл с шаблоном решения задачи в своем подкаталоге.

#### 14. Задача «минимизации суммарного штрафа»

- Имеются  $n = 6$  работ, характеризующиеся продолжительностью Дано: выполнения:  ${d_i} = {1, 2, 3, 4, 5, 6}$ . При этом заданы директивные сроки окончания выполнения соответствующих работ  $D_i = \{2, 6, 3, 5, 4, 5\}$ и штрафы за их нарушение  $h_i = \{1, 1, 2, 1, 3, 4\}.$
- Найти: Оптимальное расписание (очередность выполнения работ) с целью минимизации суммы штрафов за нарушение директивных сроков завершения выполнения соответствующих работ.
- Решение: Для решения задачи используется множество булевых переменных  ${q_{ii}}$ :

$$
q_{ij} = \begin{cases} 1 & \text{- если і-я работа выполняется раньше ј-ой } (i \rightarrow j); \\ 0 & \text{- если} \text{-- наоборот } (j \rightarrow i), \end{cases}
$$

при этом  $i = 1 \div (n-1)$ ,  $j = (i + 1) \div n$ ,

а также множества переменных  $\left\{ t_{j}\right\}$ , соответствующих моментам времени начала выполнения работ и  $\{y_j\}$ , отражающих факт нарушения директивных сроков соответствующих задач:

$$
y_{j} = \begin{cases} 1 & \text{- если нарушен директорый срок окончания решения} \\ & \text{ j-ой работы;} \\ 0 & \text{- если – нет,} \end{cases}
$$

С учетом введенных переменных ограничения могут быть записаны в виде:

• чтобы переменные  $\{y_i\}$  принимали единичное значение при нарушении директивных сроков:

$$
t_j + d_j - D_j \le Q \cdot y_j \quad j = 1 \div n,
$$

где Q - константа, значительно превышающая значения параметров задачи: ≻ для 1-й работы:

 $t_1 + d_1 - D_1 \leq Q \cdot v_1$ ,

≻ для 2-й работы:

$$
t_2 + d_2 - D_2 \le Q \cdot y_2
$$
ит.д.

- чтобы из 2-х любых работ выполнение одной из них предшествовало другой:
	- для 1-й и 2-й работ (в системе ограничений в зависимости от значения *qij* лишь одно из выражений будет выступать в виде ограничения, а другое будет выполняться всегда):

$$
\begin{cases} Q \cdot (1 - q_{12}) + (t_2 - t_1) \ge d_1 , \\ Q \cdot q_{12} + (t_1 - t_2) \ge d_2 , \end{cases}
$$

для 1-й и 3-й работы:

$$
\begin{cases} Q \cdot (1 - q_{13}) + (t_3 - t_1) \ge d_1 , \\ Q \cdot q_{13} + (t_1 - t_3) \ge d_3 , \end{cases}
$$
 *n* T.A.

для 4-й и 5-й работы:

$$
\begin{cases} Q \cdot (1 - q_{45}) + (t_5 - t_4) \ge d_4 , \\ Q \cdot q_{45} + (t_4 - t_5) \ge d_5 , \end{cases}
$$

и целевая функция в виде:

$$
Y = \sum_{j=1}^{n} h_j \cdot y_j \to \min_{\Omega} ,
$$

- где  $\Omega$  множество допустимых альтернатив, обусловленных ограничениями задачи.
- 1. Для автоматизированного расчета результатов решения задачи в ячейку **А2** ввести слово **Работы**, в ячейки **С2:Н2** ввести числа: **1**, **2**, **3**, **4**, **5**, **6**, соответствующие номерам работ, в ячейку **J2** ввести число: **100**, соответствующее константе *Q*. В ячейку **А4** ввести слово **Продолжительность**, в ячейки **С4:Н4**  ввести числа: **1**, **2**, **3**, **4**, **5**, **6**, соответствующие продолжительностям работ. В ячейку **А6** ввести слово **Сроки**, в ячейки **С6:Н6** ввести числа: **2**, **6**, **3**, **5**, **4**, **5**, соответствующие срокам окончания работ. В ячейку **А8** ввести слово **Штрафы**, в ячейки **С8:Н8** ввести числа: **1**, **1**, **2**, **1**, **3**, **4**, соответствующие штрафам работ. Выделить ячейки цветом и границами обрамления.
- 2. В ячейку **А10** ввести слово **Переменные**, в ячейки **В12:В16** ввести числа номеров работ: **1**, **2**, **3**, **4**, **5**. Ячейки **С10:Н10**, **С12:Н16** и **С18:Н18**, соответствующие переменным задачи, выделить цветом и границами обрамления.
- 3. В ячейку **А20** ввести слово **Ограничения**, в ячейку **С20** ввести формулу: **=C10+C4- C6**, соответствующую левой части ограничения задачи для нарушения директивных сроков. Подвести курсор в нижний правый угол ячейки **С20** и когда он примет крестообразный вид, удерживая нажатой левую кнопку мыши, протянуть ее в ячейку **Н20** (тем самым копируя формулу). В ячейку **С22** ввести формулу: **=\$J\$2\*C18**, соответствующую правой части ограничения задачи, подвести курсор в нижний правый угол ячейки **С22** и когда он примет крестообразный вид, удерживая нажатой левую кнопку мыши, протянуть ее в ячейку **Н22** (тем самым копируя формулу). Выделить ячейки цветом и границами обрамления.
- 4. В ячейки **В24:В28** ввести числа номеров работ: **1**, **2**, **3**, **4**, **5**. В ячейку **D24** ввести формулу: **=\$J\$2\*(1-D12)+(D10-\$C\$10)**, соответствующую левой части 1-го неравенства системы ограничений очередности для 1-й и 2-й работ, подвести курсор в нижний правый угол ячейки **D24** и когда он примет крестообразный вид, удерживая нажатой левую кнопку мыши, протянуть ее в ячейку **Н24** (тем самым копируя формулу). Аналогично для 2-й и 3-й работ в ячейку **Е25** ввести формулу: **=\$J\$2\*(1-E13)+(E10-\$D\$10)** и скопировать ее в ячейки **F25:H25**, для 3-й и 4-й работ в ячейку **F26** ввести формулу: **=\$J\$2\*(1-F14)+(F10-\$E\$10)** и скопировать ее в ячейки **G26:H26**, для 4-й и 5-й работ в ячейку **G27** ввести формулу: **=\$J\$2\*(1- G15)+(G10-\$F\$10)** и скопировать ее в ячейку **H27**, для 5-й и 6-й работ в ячейку **Н28** ввести формулу: **=\$J\$2\*(1-H16)+(H10-\$G\$10)**. Выделить ячейки цветом и границами обрамления.
- 5. В ячейки **В30:В34** ввести числа номеров работ: **1**, **2**, **3**, **4**, **5**. В ячейку **D30** ввести формулу: **=\$J\$2\*D12+(\$C\$10-D10)**, соответствующую левой части 2-го неравенства системы ограничений очередности для 1-й и 2-й работ, подвести курсор в нижний правый угол ячейки **D30** и когда он примет крестообразный вид, удерживая нажатой левую кнопку мыши, протянуть ее в ячейку **Н30** (тем самым копируя формулу). Аналогично для 2-й и 3-й работ в ячейку **Е31** ввести формулу: **=\$J\$2\*E13+(\$D\$10-E10)** и скопировать ее в ячейки **F31:H31**, для 3-й и 4-й работ в ячейку **F32** ввести формулу: **=\$J\$2\*F14+(\$E\$10-F10)** и скопировать ее в ячейки **G32:H32**, для 4-й и 5-й работ в ячейку **G33** ввести формулу: **=\$J\$2\*G15+(\$F\$10- G10)** и скопировать ее в ячейку **H33**, для 5-й и 6-й работ в ячейку **Н34** ввести формулу: **=\$J\$2\*H16+(\$G\$10-H10)**. Выделить ячейки цветом и границами обрамления.

- 6. В ячейку **А36** ввести **Целевая функция**, в ячейку **С36** ввести формулу, соответствующую выражению целевой функции задачи: **=СУММПРОИЗВ(C8:H8;C18:H18)**, выделить ячейки цветом и границами обрамления.
- 7. В главном меню выбрать **Сервис** и щелкнуть на **Поиск решения…**.
- 8. В открывшемся диалоговом окне в области **Установить целевую** должна быть указана целевая ячейка **С36** (для этого щелкнуть на ней левой кнопкой мыши), в области равной установить флажок **минимальному значению**.
- 9. Установить курсор в область **Изменяя ячейки:**, затем выделить на листе диапазон ячеек, соответствующих переменным задачи: **С10:H10; D12:H16; C18:H18**.
- 10.Щелкнуть на кнопке **Добавить** и в отрывшемся диалоговом окне в области **Ссылка на ячейку:** ввести диапазон ячеек, соответствующих переменным времени начала выполнения работ: **С10:H10**, затем в выпадающем списке выбрать знак:  $\geq$ . шелкнуть курсором в области **Ограничение:** и ввести число **0**,щелкнуть кнопку **Добавить**.
- 11.В отрывшемся диалоговом окне в области **Ссылка на ячейку:** ввести диапазон ячеек, соответствующих переменным очередности выполнения работ: **D12:H16**, затем в выпадающем списке выбрать **двоич**, щелкнуть кнопку **Добавить**.
- 12.В отрывшемся диалоговом окне в области **Ссылка на ячейку:** ввести диапазон ячеек, соответствующих переменным нарушения директивных сроков окончания работ: **С18:H18**, затем в выпадающем списке выбрать **двоич**, щелкнуть кнопку **Добавить**
- 13.В открывшемся диалоговом окне в области **Ссылка на ячейку:** указать диапазон ячеек, соответствующих левой части ограничений задачи для директивных сроков  $p$ абот: **С20:Н20**, в выпадающем списке выбрать знак:  $\leq$ , щелкнуть курсором в области **Ограничение:** и ввести диапазон ячеек, соответствующих правой части ограничений: **С22:Н22**, нажать кнопку **Добавить**.
- 14.В открывшемся диалоговом окне в области **Ссылка на ячейку:** указать диапазон ячеек, соответствующих левой части ограничений задачи для 1-го неравенства системы ограничений очередности работ для 1-й работы: **D24:H24**, в выпадающем списке выбрать знак:  $\geq$ , щелкнуть курсором в области **Ограничение:** и указать ячейку: **С4**, нажать кнопку **Добавить**. Аналогично для 2-й задачи: **Е25:H25**, знак: и ячейку: **D4**, нажать кнопку **Добавить**. Аналогично для 3-й задачи: **F26:H26**, знак:

 и ячейку: **E4**, нажать кнопку **Добавить**. Аналогично для 4-й задачи: **G27:H27**, знак: и ячейку: **F4**, нажать кнопку **Добавить**. Аналогично для 5-й задачи: **H28**, знак: и ячейку: **G4**, нажать кнопку **Добавить**.

- 15.В открывшемся диалоговом окне в области **Ссылка на ячейку:** указать ячейку, соответствующих левой части ограничений задачи для 2-го неравенства системы ограничений очередности работ для 2-й работы: **D30**, в выпадающем списке выбрать знак:  $\geq$ , щелкнуть курсором в области **Ограничение:** и указать ячейку: **D4**, нажать кнопку Добавить. Аналогично для 3-й задачи: **Е30:Е31**, знак: ≥ и ячейку: **E4**, нажать кнопку **Добавить**. Аналогично для 4-й задачи: **F30:F32**, знак: и ячейку: **F4**, нажать кнопку **Добавить**. Аналогично для 5-й задачи: **G30:G33**, знак: и ячейку: **G4**, нажать кнопку **Добавить**. Аналогично для 6-й задачи: **H30:EH34**, знак:  $\geq$  и ячейку: **H4**, нажать кнопку **ОК**.
- 16.В диалоговом окне **Поиск решения** нажать кнопку **Параметры**, в открывшемся диалоговом окне установить флажок **Линейная модель** и нажать кнопку **ОК**.
- 17.В диалоговом окне **Поиск решения** нажать кнопку **Выполнить** (в случае корректной постановки задачи автоматически будет найдено субоптимальное решение задачи, о чем появится сообщение **Решение найдено. Все ограничения и условие оптимальности выполнены**, нажать кнопку **ОК**).
- 18.Сохранить файл с шаблоном решения задачи в своем подкаталоге.

#### **15. Задача «распределения ресурсов на сетевом графике проекта»**

*Дано***:** Имеются *n* = 7 событий (узлов графа сети), соединенных между собой работами (дугами), продолжительность выполнения которых представлена матрицей  $\left\|\boldsymbol{d}_{i\,j}\right\|_{\mathbf{\mathcal{I}}\times\mathbf{\mathcal{I}}}$ (где символом "\_" отражено отсутствие работы) и соответствующей ей матрицей булевых констант  $\left\|\delta_{i\,j}\right\|_{\gamma\times\gamma}$ , отражающих возможность наличия соответствующей работы:

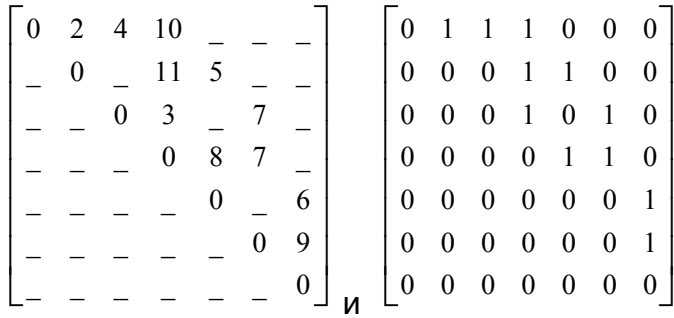

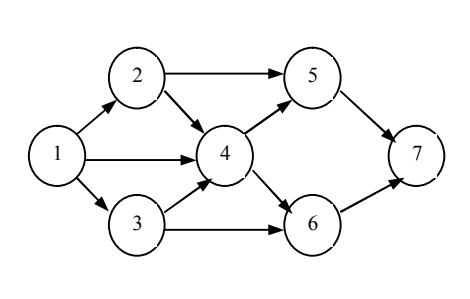

W - суммарный объем дополнительных ресурсов.

Найти: Оптимальное распределение дополнительных ресурсов, обеспечивающее минимальный срок реализации всего комплекса работ проекта.

**Решение:** Решение задачи представляется множеством переменных  $\|v_{ij}\|_{\infty}$ ,

соответствующих объему дополнительных ресурсов, выделенных соответствующим работам (дугам сети) и производных переменных  $\{r_i\}$ , соответствующих раннему моменту времени наступления событий.

Предположим, что продолжительность выполнения работы связана с величиной выделенного дополнительного ресурса следующим

соотношением:  $\frac{d_{ij}}{1 + v_{ii}}$ .

с учетом введенных переменных значения моментов времени раннего наступления событий в общем случае определяются следующим образом:

$$
r_j = \max_{i \to j} \left\{ \delta_{ij} \cdot \left( r_i + \frac{d_{ij}}{1 + v_{ij}} \right) \right\}.
$$

≻ для 1-го, 2-го, 3-го и 4-го событий (узлов графа сети):

$$
r_1 = 0, \quad r_2 = r_1 + \frac{d_{12}}{1 + v_{12}}, \quad r_3 = r_1 + \frac{d_{13}}{1 + v_{13}},
$$
  

$$
r_4 = \max_{i \to j} \left\{ r_1 + \frac{d_{14}}{1 + v_{14}}; r_2 + \frac{d_{24}}{1 + v_{24}}; r_3 + \frac{d_{34}}{1 + v_{34}} \right\}
$$

≻ для и 5-го, 6-го и 7-го событий:

$$
r_5 = \max_{i \to j} \left\{ r_2 + \frac{d_{25}}{1 + v_{25}}; r_4 + \frac{d_{45}}{1 + v_{45}} \right\}, \qquad r_6 = \max_{i \to j} \left\{ r_3 + \frac{d_{36}}{1 + v_{36}}; r_4 + \frac{d_{46}}{1 + v_{46}} \right\},
$$
  

$$
r_7 = \max_{i \to j} \left\{ r_5 + \frac{d_{57}}{1 + v_{57}}; r_6 + \frac{d_{67}}{1 + v_{67}} \right\}
$$

• чтобы суммарный объем выделенных ресурсов соответствовал (не превышал) заданному:

$$
\sum_{i=1}^{7} \sum_{j=1}^{7} \delta_{ij} \cdot v_{ij} = W
$$

и целевая функция в виде:  $Y = r_7 \rightarrow \min$ ,

- где  $\Omega$  множество допустимых альтернатив, обусловленных ограничениями задачи.
- 1. Для автоматизированного расчета результатов решения задачи в ячейку А2 ввести слово Связи, в ячейки В2:Н2, А3:А9, В11:Н11, А12:А18, В20:Н20, А21:А27, В29:Н29, А30:А36, В41:Н41, А42:А48, В50:Н50 и А51:А57 ввести числа: 1, 2, 3, 4, 5, 6, 7. В ячейки В3:Н7 ввести числа, соответствующие наличию в проекте соответствующей работы (при этом отсутствие работы будет отражаться 0): 0, 1, 1, 1, 0, 0, 0; 0, 0, 0, 1, 1, 0, 0; 0, 0, 0, 1, 0, 1, 0; 0, 0, 0, 0, 1, 1, 0; 0, 0, 0, 0, 0, 0, 1; 0,  $0.0.0.0.0.1$ ; 0.0.0.0.0.0.0.0 и выделить их цветом и границами обрамления.
- 2. В ячейку А11 ввести слово Продолжительность, в ячейки В12:Н18 ввести числа, соответствующие максимальной продолжительности выполнения работ (при этом отсутствие работы будет отражаться 0): 0, 2, 4, 10, 0, 0, 0; 0, 0, 0, 11, 5, 0, 0; 0, 0, 0, 3, 0, 1, 0; 0, 0, 0, 0, 8, 7, 0; 0, 0, 0, 0, 0, 0, 6; 0, 0, 0, 0, 0, 0, 9; 0, 0, 0, 0, 0, 0, 0  $\mu$ выделить их цветом и границами обрамления.
- 3. В ячейку А20 ввести слово Переменные, ячейки В21:Н27, содержимое которых будет соответствовать решению задачи, выделить цветом и границами обрамления.
- 4. В ячейку 127 (используя мастер функций) ввести формулу, соответствующую суммарному объему израсходованных дополнительных DecypcoB: =СУММПРОИЗВ(В3:Н9:В21:Н27). В ячейку К27 ввести значение объема

выделенного дополнительного ресурса: **5**, выделить их цветом и границами обрамления.

- 5. В ячейку **С30** ввести формулу расчета продолжительности выполнения соответствующей работы: **=(C3\*(\$B\$37+C12/(1+C21)))**. Выделить ячейку щелчком мыши, подвести курсор в правый нижний угол ячейки и когда он примет крестообразный вид, удерживая нажатой правую кнопку мыши протянуть ее в ячейку **Н30** (тем самым копируя формулы).
- 6. В ячейку **D31** ввести формулу расчета продолжительности выполнения соответствующей работы: **=(D4\*(\$C\$37+D13/(1+D22)))**. Выделить ячейку щелчком мыши, подвести курсор в правый нижний угол ячейки и когда он примет крестообразный вид, удерживая нажатой правую кнопку мыши протянуть ее в ячейку **Н31** (тем самым копируя формулы).
- 7. В ячейку **Е32** ввести формулу расчета продолжительности выполнения соответствующей работы: **=(E5\*(\$D\$37+E14/(1+E23)))**. Выделить ячейку щелчком мыши, подвести курсор в правый нижний угол ячейки и когда он примет крестообразный вид, удерживая нажатой правую кнопку мыши протянуть ее в ячейку **Н32** (тем самым копируя формулы).
- 8. В ячейку **F33** ввести формулу расчета продолжительности выполнения соответствующей работы: **=(F6\*(\$E\$37+F15/(1+F24)))**. Выделить ячейку щелчком мыши, подвести курсор в правый нижний угол ячейки и когда он примет крестообразный вид, удерживая нажатой правую кнопку мыши протянуть ее в ячейку **Н33** (тем самым копируя формулы).
- 9. В ячейку **G34** ввести формулу расчета продолжительности выполнения соответствующей работы: **=(G7\*(\$F\$37+G16/(1+G25)))**. Выделить ячейку щелчком мыши, подвести курсор в правый нижний угол ячейки и когда он примет крестообразный вид, удерживая нажатой правую кнопку мыши протянуть ее в ячейку **Н34** (тем самым копируя формулы).
- 10.В ячейку **Н35** ввести формулу расчета продолжительности выполнения соответствующей работы: **=(H8\*(\$G\$37+H17/(1+H26)))**.
- 11.В ячейку **В37** (используя мастер функций) ввести формулу расчета раннего срока наступления соответствующего события: **=МАКС(B30:B36)**. Выделить ячейку щелчком мыши, подвести курсор в ее правый нижний угол и когда он примет

крестообразный вид, удерживая нажатой правую кнопку мыши протянуть ее до ячейки **Н37** (тем самым копируя формулу).

- 12.В ячейку **А39** ввести **Целевая функция**, в ячейку **В39** ввести формулу, соответствующую выражению целевой функции задачи: **= H37**, выделить ячейки цветом и границами обрамления.
- 13.В ячейку **С42** ввести формулу расчета резерва времени выполнения соответствующей работы: **=C3\*(C37-\$B\$37-C12/(1+C21))**. Выделить ячейку щелчком мыши, подвести курсор в правый нижний угол ячейки и когда он примет крестообразный вид, удерживая нажатой правую кнопку мыши протянуть ее в ячейку **Н42** (тем самым копируя формулы).
- 14.В ячейку **D43** ввести формулу расчета резерва времени выполнения соответствующей работы: **=D4\*(D37-\$C\$37-D13/(1+D22))**. Выделить ячейку щелчком мыши, подвести курсор в правый нижний угол ячейки и когда он примет крестообразный вид, удерживая нажатой правую кнопку мыши протянуть ее в ячейку **Н43** (тем самым копируя формулы).
- 15.В ячейку **Е44** ввести формулу расчета резерва времени выполнения соответствующей работы: **=E5\*(E37-\$D\$37-E14/(1+E23))**. Выделить ячейку щелчком мыши, подвести курсор в правый нижний угол ячейки и когда он примет крестообразный вид, удерживая нажатой правую кнопку мыши протянуть ее в ячейку **Н44** (тем самым копируя формулы).
- 16.В ячейку **F45** ввести формулу расчета резерва времени выполнения соответствующей работы: **=F6\*(F37-\$E\$37-F15/(1+F24))**. Выделить ячейку щелчком мыши, подвести курсор в правый нижний угол ячейки и когда он примет крестообразный вид, удерживая нажатой правую кнопку мыши протянуть ее в ячейку **Н45** (тем самым копируя формулы).
- 17.В ячейку **G46** ввести формулу расчета резерва времени выполнения соответствующей работы: **=G7\*(G37-\$F\$37-G16/(1+G25))**. Выделить ячейку щелчком мыши, подвести курсор в правый нижний угол ячейки и когда он примет крестообразный вид, удерживая нажатой правую кнопку мыши протянуть ее в ячейку **Н46** (тем самым копируя формулы).
- 18.В ячейку **Н47** ввести формулу расчета резерва времени выполнения соответствующей работы: **=H8\*(H37-\$G\$37-H17/(1+H26))**.

- 19.В ячейку **В52** ввести формулу расчета позднего срока завершения соответствующей работы: **=C58-C12/(1+C21)**. В ячейку **В53** ввести формулу: **=D58- D12/(1+D21)**. В ячейку **В54** ввести формулу: **=E58-E12/(1+E21)**. В ячейку **В58** ввести формулу расчета позднего момента времени наступления соответствующего события: **=МИН(B52:B57)**.
- 20.В ячейку **С54** ввести формулу расчета позднего срока завершения соответствующей работы: **=E58-E13/(1+E22)**. В ячейку **С55** ввести формулу: **=F58- F13/(1+F22)**. В ячейку **С58** ввести формулу расчета позднего момента времени наступления соответствующего события: **=МИН(C53:C57)**.
- 21.В ячейку **D54** ввести формулу расчета позднего срока завершения соответствующей работы: **=E58-E14/(1+E23)**. В ячейку **D56** ввести формулу: **=G58- G14/(1+G23)**. В ячейку **D58** ввести формулу расчета позднего момента времени наступления соответствующего события: **=МИН(D54:D57)**.
- 22.В ячейку **F57** ввести формулу расчета позднего срока завершения соответствующей работы: **=H58-H16/(1+H25)**. В ячейку **F58** ввести формулу расчета позднего момента времени наступления соответствующего события: **=МИН(F56:F57)**.
- 23.В ячейку **G57** ввести формулу расчета позднего срока завершения соответствующей работы: **=H58-H17/(1+H26)**. В ячейку **G58** ввести формулу расчета позднего момента времени наступления соответствующего события: **=МИН(G57)**.
- 24.В ячейку **Н58** ввести формулу расчета позднего момента времени наступления соответствующего события: **=H37**.
- 25.В ячейку **Е55** ввести формулу: **=F58-F15/(1+F24)**, в ячейку **Е56** ввести формулу: **=G58-G15/(1+G24)**, в ячейку **Е58** ввести формулу: **=МИН(Е55:Е57)**.
- 26.В главном меню выбрать **Сервис** и щелкнуть на **Поиск решения…**.
- 27.В открывшемся диалоговом окне в области **Установить целевую** должна быть указана целевая ячейка **В39** (для этого щелкнуть на ней левой кнопкой мыши), в области равной установить флажок **минимальному значению**.
- 28.Установить курсор в область **Изменяя ячейки:**, затем выделить на листе диапазон ячеек, соответствующих переменным задачи: **В21:Н27**.
- 29.Щелкнуть на кнопке **Добавить** и в отрывшемся диалоговом окне в области **Ссылка на ячейку:** ввести диапазон ячеек, соответствующих переменным задачи:

**В21:Н27**, затем в выпадающем списке выбрать знак:  $\geq$ , щелкнуть курсором в области **Ограничение:** и ввести число **0**, нажать кнопку **Добавить**.

- 30.В отрывшемся диалоговом окне в области **Ссылка на ячейку:** ввести диапазон ячеек, соответствующих переменным задачи: **В21:Н27**, затем в выпадающем списке выбрать: **целое**, нажать кнопку **Добавить**.
- 31.В открывшемся диалоговом окне в области **Ссылка на ячейку:** указать ячейку, соответствующую левой части ограничения задачи: **I27**, в выпадающем списке выбрать знак: <**=**, щелкнуть курсором в области **Ограничение:** и указать ячейку **К27** (выделив ее щелчком мыши на рабочем листе).
- 32.В диалоговом окне **Поиск решения** нажать кнопку **Параметры**, в открывшемся диалоговом окне убедиться, что отсутствует (не установлен) флажок **Линейная модель** и нажать кнопку **ОК**.
- 33.В диалоговом окне **Поиск решения** нажать кнопку **Выполнить** (в случае корректной постановки задачи автоматически будет найдено оптимальное решение задачи, о чем появится сообщение **Решение найдено. Все ограничения и условие оптимальности выполнены**, нажать кнопку **ОК**).
- 34.Сохранить файл с шаблоном решения задачи в своем подкаталоге.

#### **Рекомендуемая литература**

1. Петровский А.Б. Теория принятия решений: учебник. М.: Академия ИЦ, 2009. 399 с.

2. Лукичева Л.И., Егорычев Д.Н. Управленческие решения: учебник. М.: Омега-Л, 2009. 383 с.

3. Зайцев М.Г., Варюхин С.Е. Методы оптимизации управления и принятия решений: примеры, задачи, кейсы. М.: Дело, 2007. 668 с.

4. Управленческие решения: учебное пособие / С.В. Петухова. В.В. Радионов, Л.В. Чередникова, П.В. Шеметов. М.: Омега-Л, 2010. 398 с.

Дмитрий Юрьевич Могилко Татьяна Геннадьевна Максимова Сергей Иванович Шаныгин

Оптимизационные задачи в принятии управленческих решений

Учебное пособие

Редактор \_\_\_\_\_\_\_\_\_\_\_\_\_\_\_\_

Подписано в печать ………….. Заказ № ….. Тираж 50 экз. Формат 60x84/16. Печать офсетная. Бумага офсетная. Гарнитура Прагматика. Усл. печ. л. – 3.81 Усл. кр.-отт….. Уч.-изд. л….

> Санкт Петербургский торгово-экономический институт Издательско-полиграфический центр 194021, Санкт-Петербург, Новороссийская ул., 50